# Rando

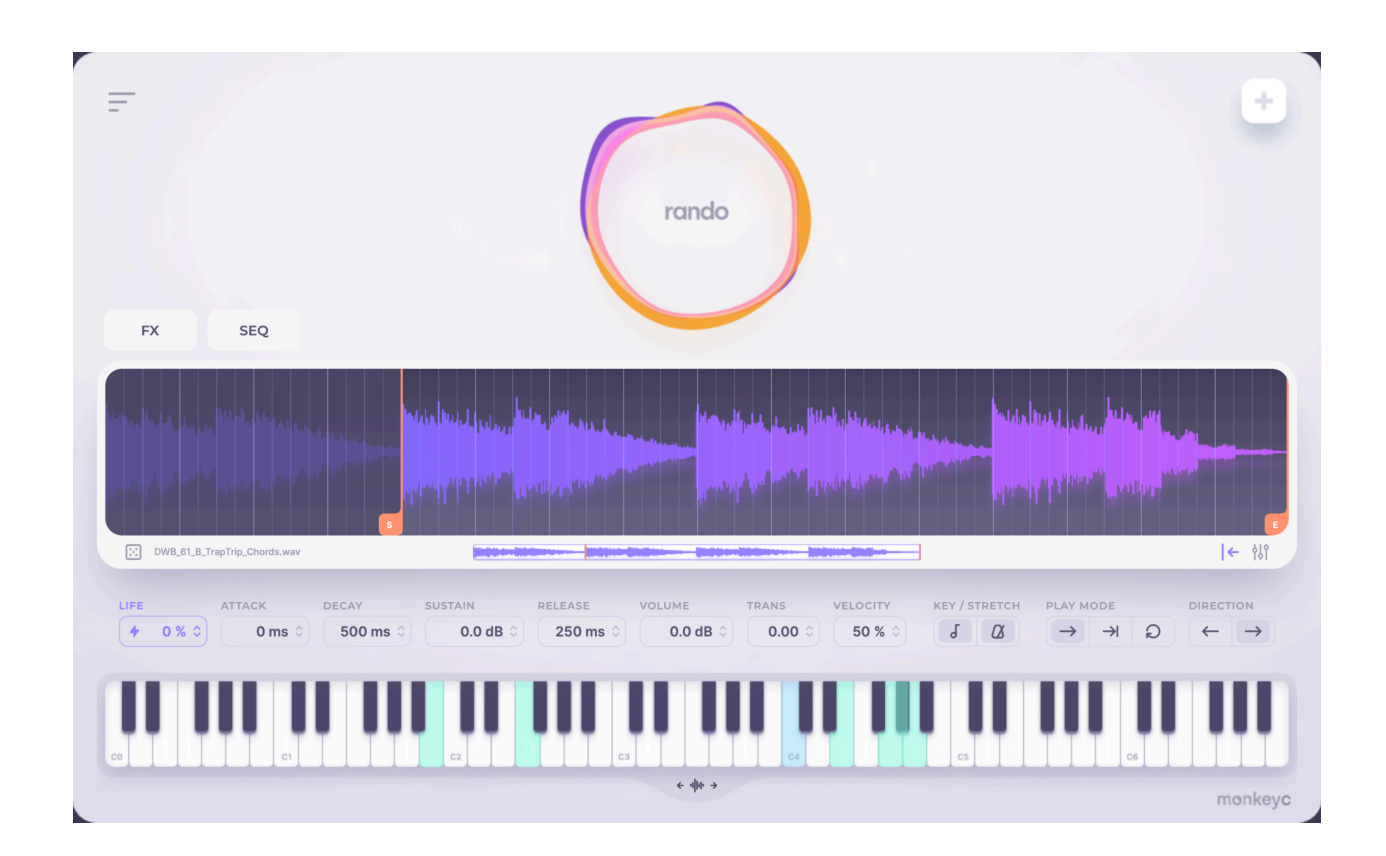

### **User Manual**

Updated for v1.1

 $\frac{1}{2}$ 

**By Monkey© Audio**

### **Contents**

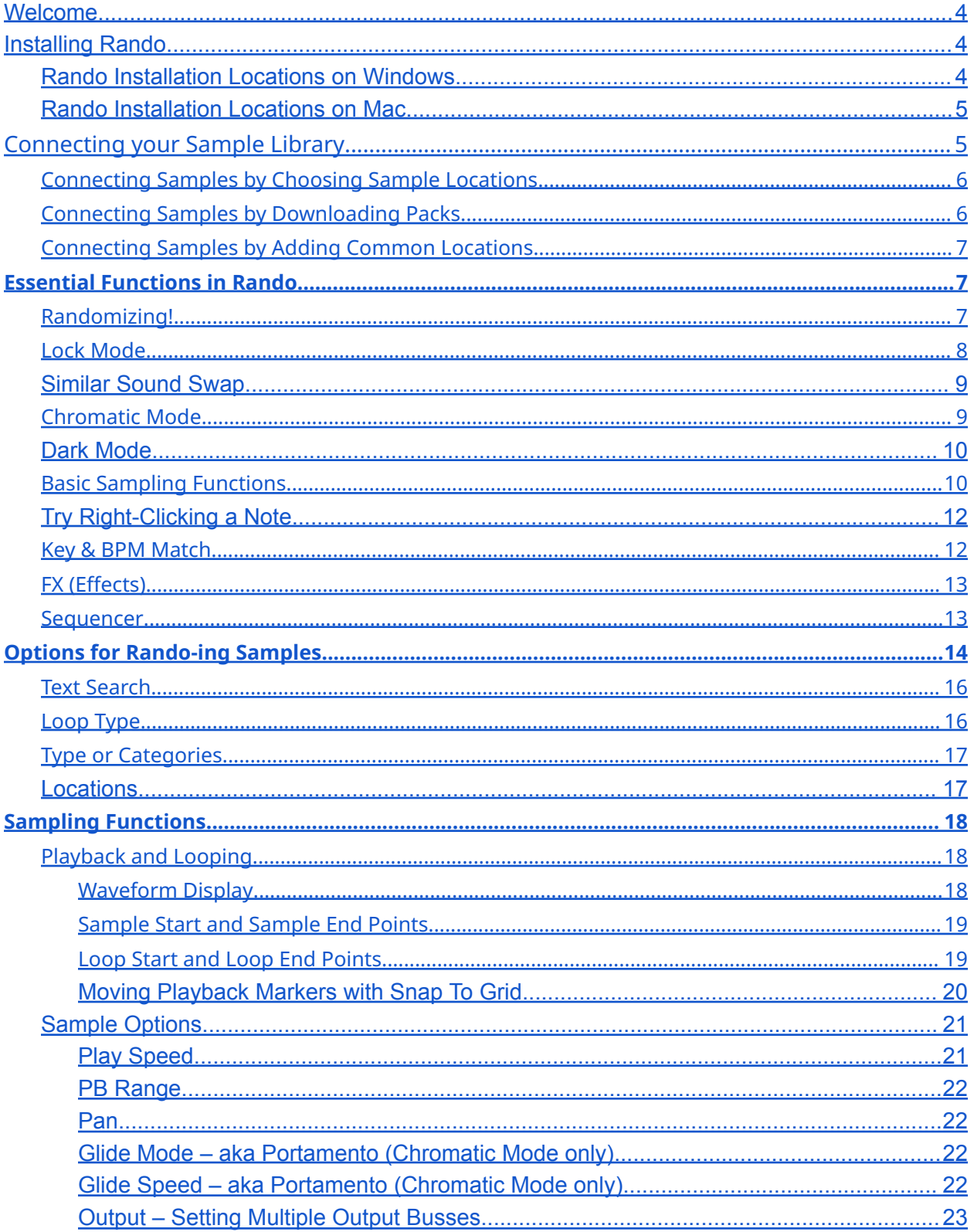

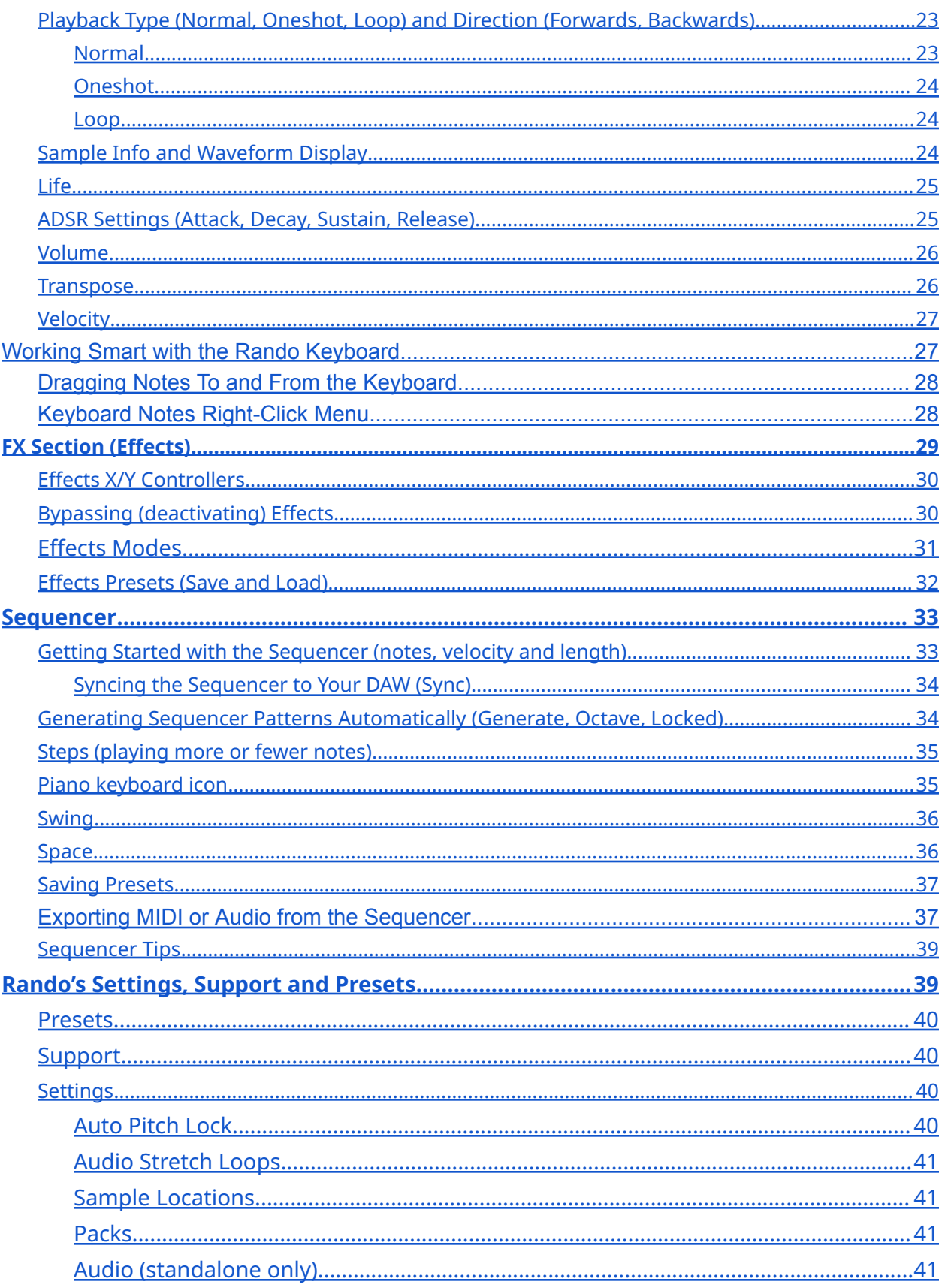

# <span id="page-3-0"></span>**Welcome**

Thank you for purchasing or demo-ing Rando! We hope you enjoy it, and we hope you can get even more out of the plugin with this user manual.

Rando is a piece of software for getting more inspiration out of your existing samples. It runs as a VST or Audio Units plugin instrument, or standalone as an application on your desktop computer. A vital part of setting Rando up correctly is to point it towards the folders that make up your sample collection.

Use Cmd-F (Mac) or Ctrl-F (PC) to search this manual for particular text, parameters or phrases; or use the Contents page above to find a section you're looking for and click to visit it. We've included various Tips in the manual for more advanced users. One great way to get better at Rando is to just search this manual for the text **Tip:**

# <span id="page-3-1"></span>**Installing Rando**

Once you have downloaded the relevant Rando installer, run the setup file [DMG disk image on Mac; EXE file on Windows]. From here, complete the installation process, referring to the End User License Agreement and selecting installation locations if preferred.

<span id="page-3-2"></span>The installer will install the plugin and preset folders in the following locations by default…

## **Rando Installation Locations on Windows**

Default installation locations for Rando on Windows are as follows…

**VST3:** C:\Program Files\Common Files\VST3 **AAX:** C:\Program Files\Common Files\Avid\Audio\Plug-Ins

**Presets:**

### <span id="page-4-0"></span>**Rando Installation Locations on Mac**

Default installation locations for Rando on Mac are as follows…

**VST3:** Macintosh HD/Library/Audio/Plug-Ins/VST3 **AU:** Macintosh HD/Library/Audio/Plug-Ins/Components **AAX:** Macintosh HD/Library/Application Support/Avid/Audio/Plug-Ins

**Presets:** Macintosh HD/Users/[username]Library/Audio/Presets/Monkey C. Audio/Rando

- /Presets
- /FX Presets
- /Sequencer Presets

# <span id="page-4-1"></span>**Connecting your Sample Library**

Rando is intended to access ALL your sample packs, but pointing it in the right direction is up to you. To start connecting your sample library to Rando, click on the **three bars icon** in the top-left corner of the interface, and choose **Settings**. On the right is a panel with two tabs.

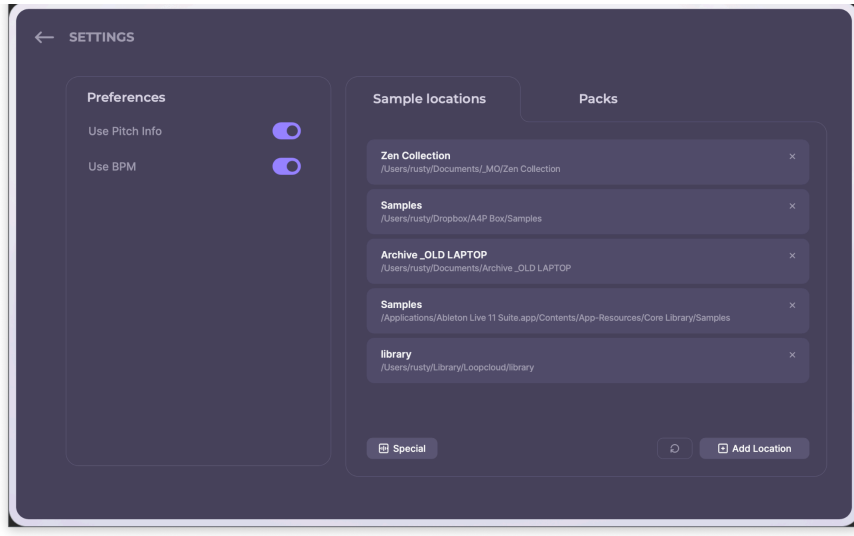

## <span id="page-5-0"></span>**Connecting Samples by Choosing Sample Locations**

To direct Rando towards an existing folder of samples, choose the **Sample Locations** tab, and click the **plus icon** at the bottom right. In the OS dialog that appears, find a single sample folder, select it, and select Open. This will add it to the list of Sample Locations, which indicates that Rando is now able to use that folder.

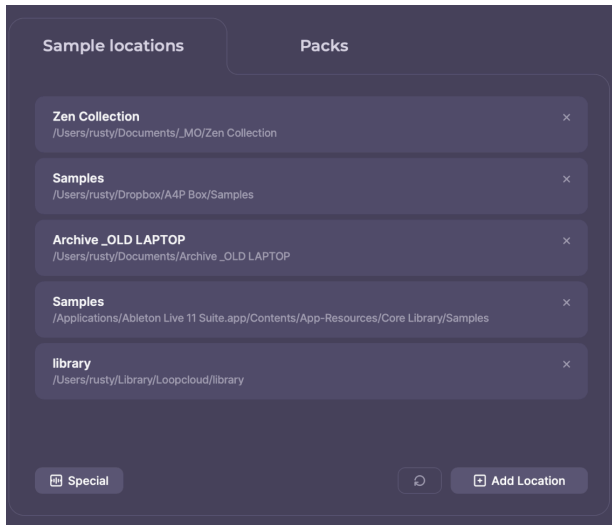

## <span id="page-5-1"></span>**Connecting Samples by Downloading Packs**

As a Rando user, you can download whole collections from top sample creators for free, instantly! These will download and be automatically available for use in Rando. You can find these in the **Packs** tab. To install a pack, click its Install button and it will begin downloading. Once downloaded, Rando will be able to use the samples in question.

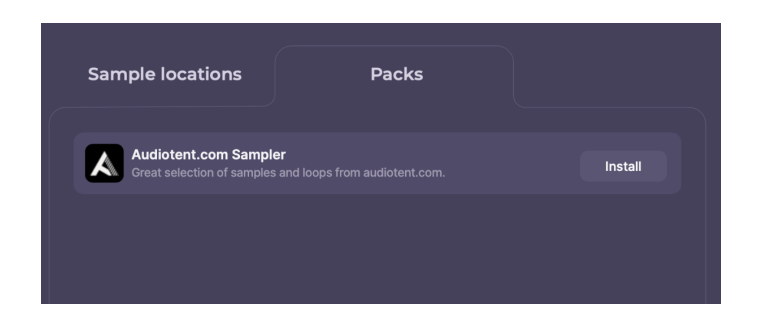

## <span id="page-6-0"></span>**Connecting Samples by Adding Common Locations**

You don't have to painstakingly track down every single sample location on your computer. Using the **waveform button** at the bottom of the Sample Locations tab, you can instantly add certain folder locations such as the Ableton Factory Library.

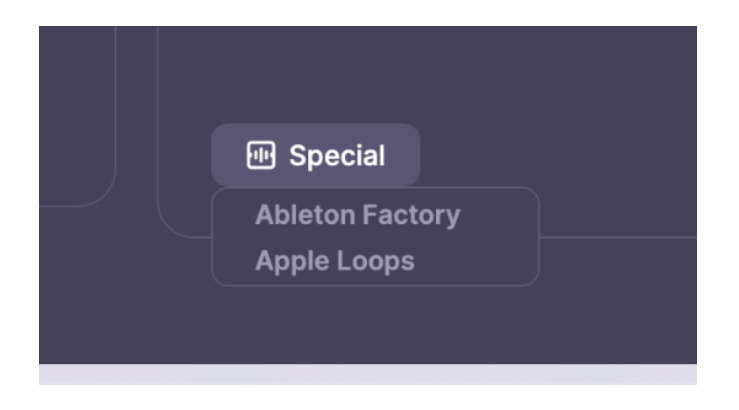

# <span id="page-6-1"></span>**Essential Functions in Rando**

<span id="page-6-2"></span>Here's how to get up and running with Rando after installing and loading the plugin and connecting your sample library (as above).

## **Randomizing!**

After you've connected your sample collection in Rando's Settings, press the huge swirling Rando button to let the fun begin.

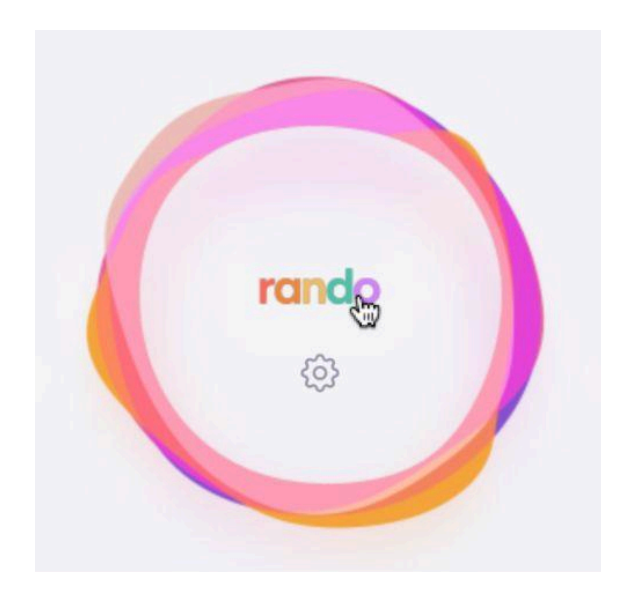

Now Rando's keyboard is full of samples. Press different notes to trigger the various samples and hear what has been selected from your entire collection..

Click Rando again and these samples will be washed away and replaced by new ones.

You can customise the selection of samples to something more specific (for example, 'all crashes', or 'all tonal one-shots' using the Randomize Settings. These are covered in more depth in [Options](#page-13-0) for [Rando-ing](#page-13-0) Samples.

### <span id="page-7-0"></span>**Lock Mode**

You can Shift-click any note on the keyboard to prevent it from being switched out when you next hit the Rando button. A locked key will turn green.

You can hold down your mouse button and drag onto other keys to extend the lock to more notes.

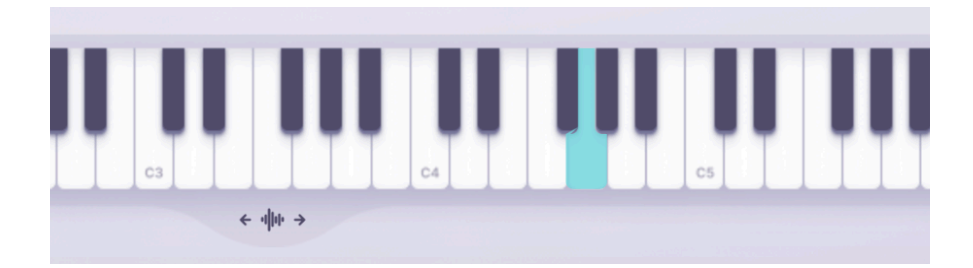

## <span id="page-8-0"></span>**Similar Sound Swap**

With any sample selected, you can use the lower-left **dice icon** to replace it quickly with another similar sound. This means that one snare will be replaced by another snare, for example, rather than by any given sample. Note you can also Re-Rando a single note in the keyboard's right-click menu.

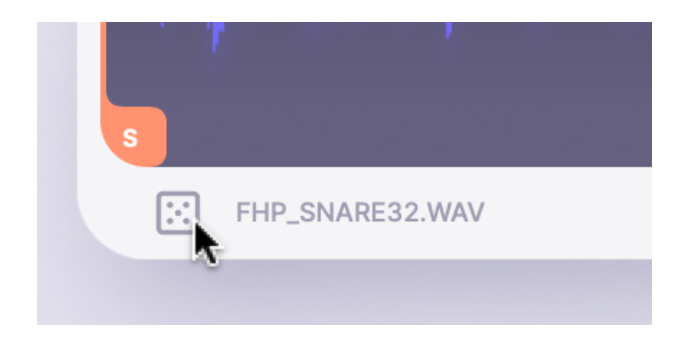

## <span id="page-8-1"></span>**Chromatic Mode**

Any sample can be turned into a whole instrument using Chromatic Mode. Here, the setup operates like a classic sampler, pitching the note you selected across the span of the keyboard from low to high.

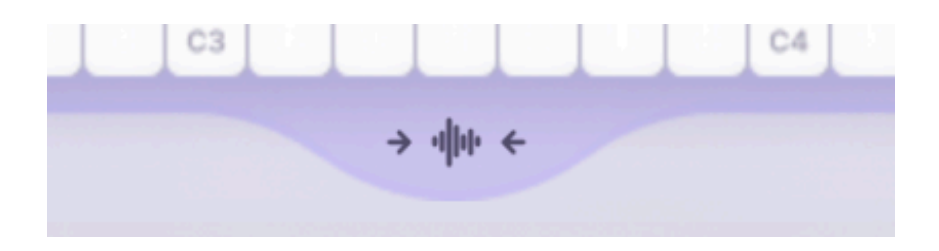

Rando's sequencer works well in combination with Chromatic Mode. We cover this in full detail in the Sequencer section.

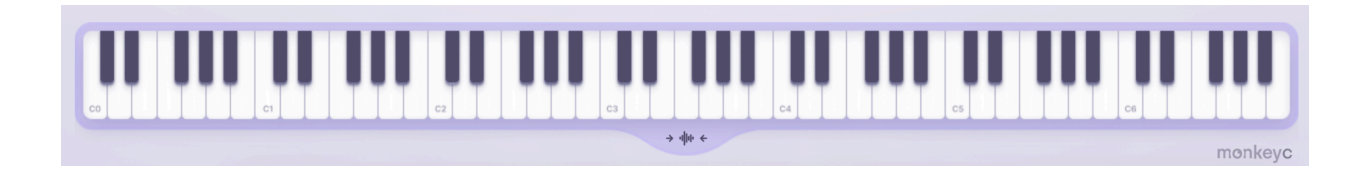

There are also dedicated Glide controls (aka portamento) that Rando can access when in Chromatic mode. For more on these, see the Sample [Options](#page-20-0) section.

## <span id="page-9-0"></span>**Dark Mode**

From version 1.1 onwards, Rando can be even easier on the eyes with its Dark Mode. Found in the **Settings >> Preferences** section, this setting has dual benefits: it reduces strain for those working at night or in dark environments, and it looks awesome.

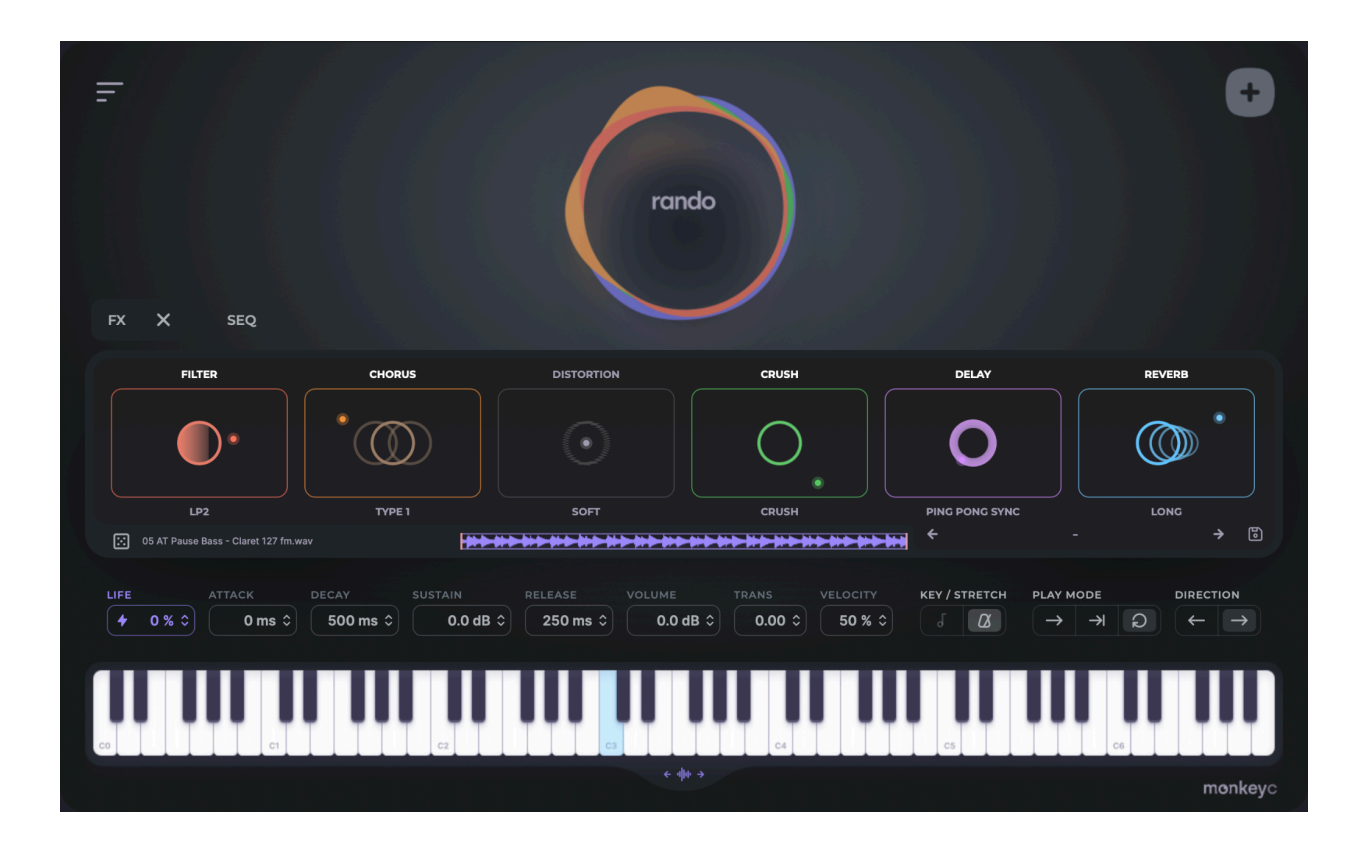

## <span id="page-9-1"></span>**Basic Sampling Functions**

Like most samplers, Rando lets you specify how much of an audio file is actually played back. The waveform display shows the entire file's waveform, and you can drag handles to determine the **sample start** point, **sample end** point, as well as **loop start** and **loop end** points (when Looped play mode is selected).

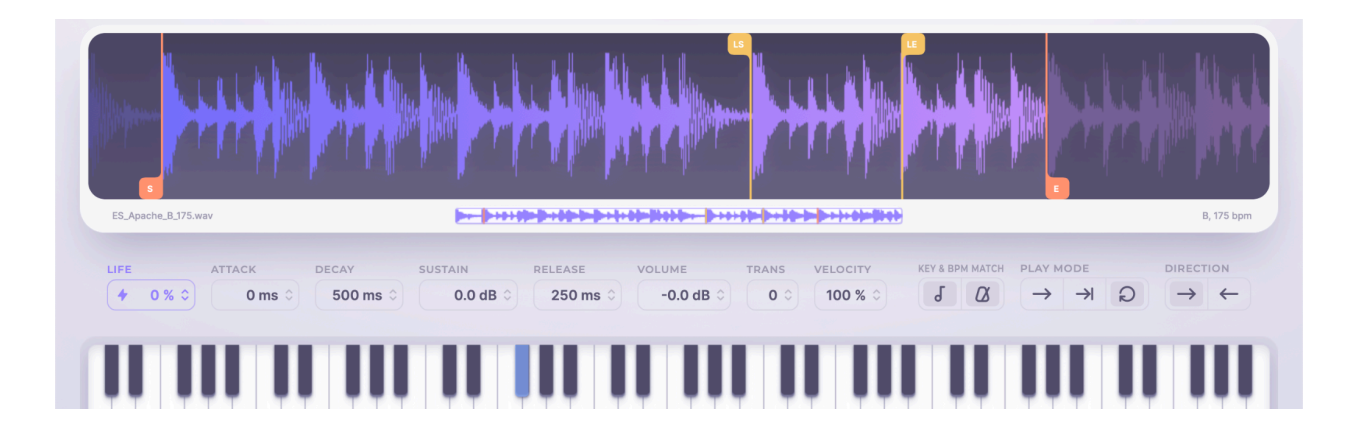

### *TIP: To change a value for every single note on the keyboard, hold Shift while changing the value. You could, for instance, tune every sample to +2.54 semitones by Shift-dragging on the Trans parameter on one single note. High specific use case, but you understand.*

Between Rando's waveform display and keyboard, you'll find various parameters that can be controlled to play back the selected sample in a different way. We'll describe these briefly here, but you can click on the section reference for each item to skip to the full section explaining it in-depth.

- **● [Life](#page-24-0)** adds subtle analogue-style movement to the selected sample
- (**[ADSR](#page-24-1)**) Attack, Decay, Sustain and Release controls dictate playback volume over time
- **● [Volume](#page-25-0)** applies a gain change to the sample
- **● [Trans](#page-25-1)** (Transpose) tunes the sample up or down, between -12 and +12 semitones
- **● [Velocity](#page-26-0)** controls how sensitive the playback volume is to your MIDI velocity. At 0%, all notes are full strength; at 100%, all notes are at the correct velocity as played
- **Play [Mode](#page-22-1)** lets you choose whether the sample is...
	- **○** Played once, and only while a note is held (**Normal** mode)
	- **○** Played once, and all the way through once a note is pressed (**Oneshot** mode)
	- **○** Looped constantly while a note is held (**Loop** mode)
- **[Direction](#page-22-1)** helps you to play the sample back in the normal forwards direction or choose to play it backwards

Remember, all these playback controls between the waveform and keyboard are **set per sample**, not globally. You can arrive at a note's controls only after that note has been activated by being played or clicked.

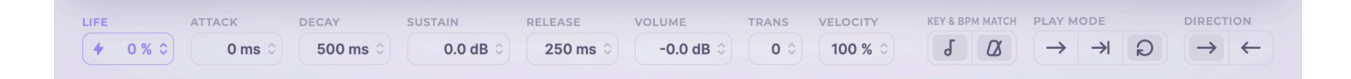

## <span id="page-11-0"></span>**Try Right-Clicking a Note**

On Rando's keyboard, there are many options that can be done per-note if you right-click one. For now, you can try it out yourself, but you can read about these functions in more detail in the section Keyboard Notes [Right-Click](#page-27-1) Menu.

### <span id="page-11-1"></span>**Key & BPM Match**

Samples that Rando identifies as Tonal in nature will have their note pitch analyzed. By default, when a tonal sample is loaded onto the keyboard, it will be pitchshifted to conform to the note selected in the top-right corner of the interface. To prevent this behaviour for a particular sample, de-select the **note icon** just above the keyboard.

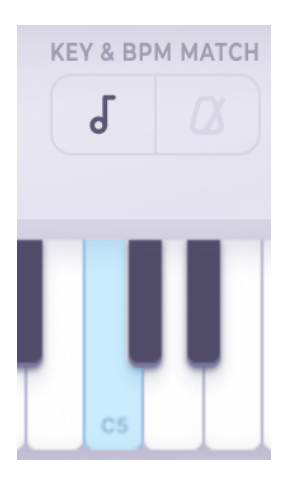

Samples that Rando identifies as having a rhythmic quality or groove will have their tempo mapped. By selecting the **metronome icon** just above the keyboard, this tempo will be conformed to the tempo (BPM) of your DAW project. (Applies when using the plugin version of Rando).

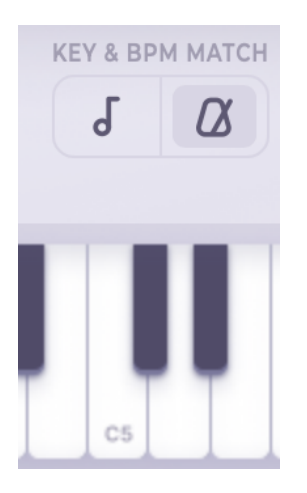

## <span id="page-12-0"></span>**FX (Effects)**

This screen lets you access six effects: Filter, Chorus, Distortion, Crush, Delay and Reverb. Each has an X/Y pad to control its depth and mix blend (dry/wet). Each effect has a mode of operation and the entire FX setup can be saved and recalled. To read about the FX section in more depth, head to the **FX [Section](#page-28-0)** below.

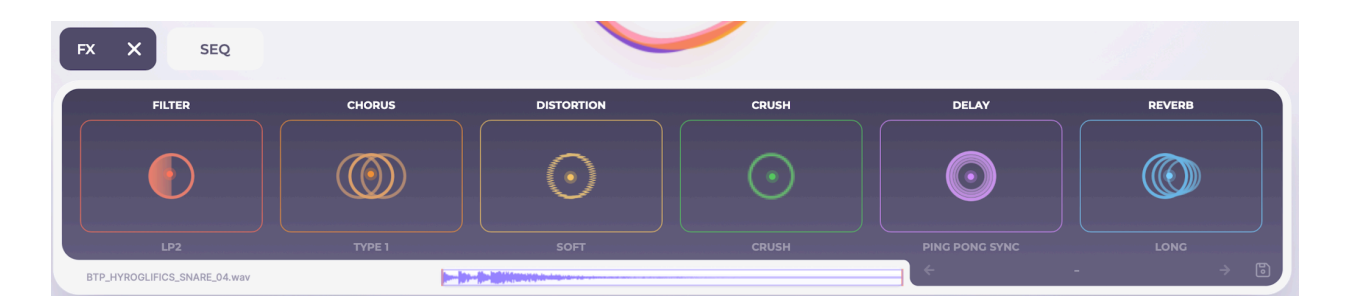

## <span id="page-12-1"></span>**Sequencer**

Rando's sequencer contains up to 64 steps of sequencing with note, velocity and length, as well as very useful and inspiring randomization controls. We'll cover all of it in-depth in the full Sequencer section. Anyone who's used a sequencer before should be on mostly familiar territory, but there are some hidden ways to use Rando's sequencer alongside it for extra creativity.

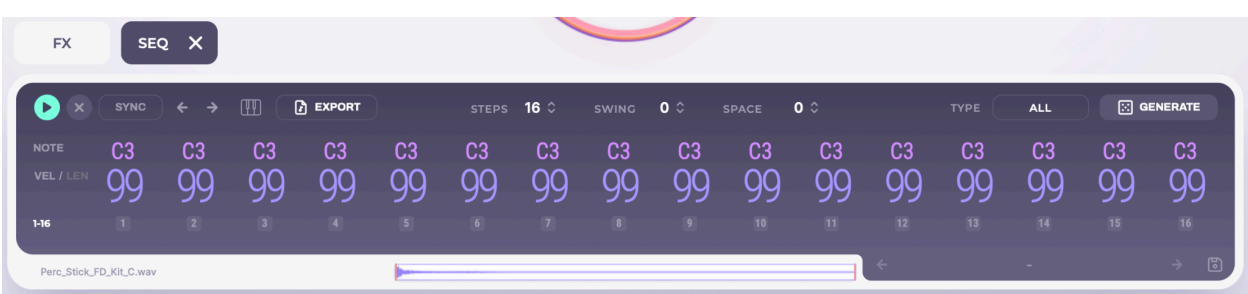

*Quick Start Tip: Try the Generate button to randomize the seq, and activate Octave to randomize in a more reasonable melodic context.*

# <span id="page-13-0"></span>**Options for Rando-ing Samples**

To use Rando with even more intention, don't click the circle! Instead, click the **settings cog** that comes up when you mouse over the circle. Here you can be more specific about the sounds that should populate Rando's keyboard, using **Text**, **Loop Type** and **Type/Category** criteria.

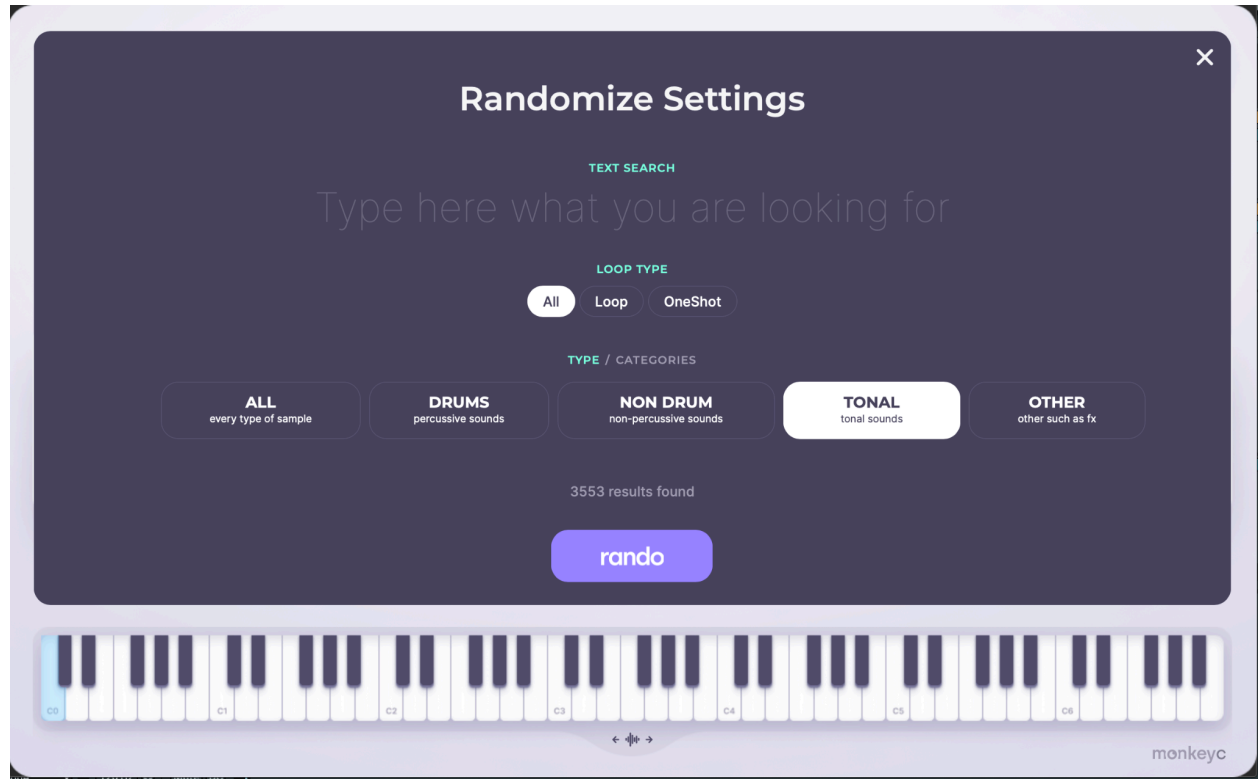

These criteria can be used individually or together. Let's say you're looking for a Shaker, you may type Shaker and then specify the Loop Type as One-Shot or Loop, depending on what you're looking for. If you're looking for ride sounds, you may select Crash/Ride from the Categories selector, and choose One-Shot as the Loop Type.

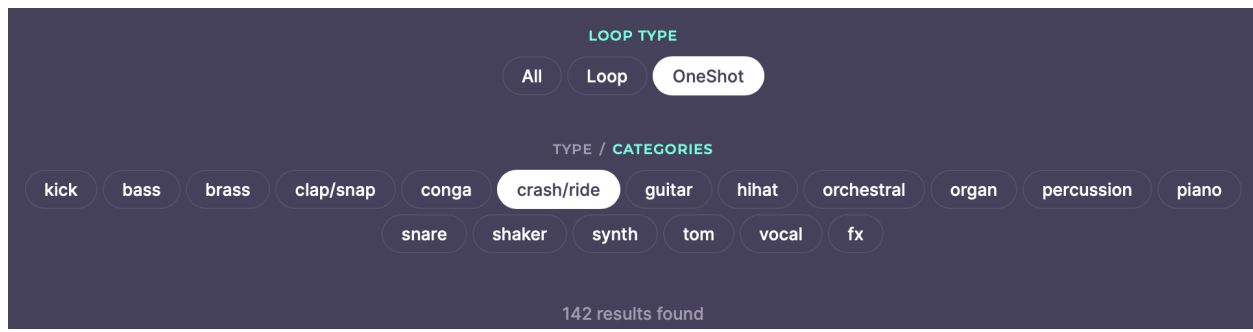

A **Rando button** now lets you randomize samples, and the window remains active so you can demo the settings you've chosen and dial in new ones to try again if necessary.

Rando will tell you how many samples in the total pool match your settings, so you can make your search broader or narrower, and you know how different the selection will be if you click Rando again.

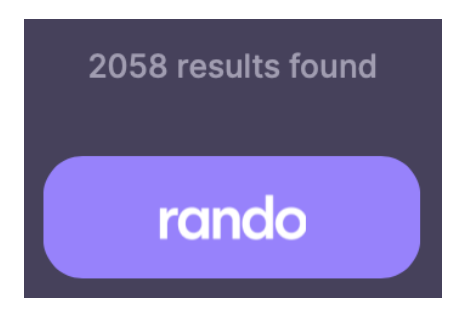

### <span id="page-15-0"></span>**Text Search**

Type what you're looking for. Obvious examples include instruments like Kick, Riser or FM Piano, but what about searching along other dimensions, such as F#maj7, Smooth, Filtered or House?

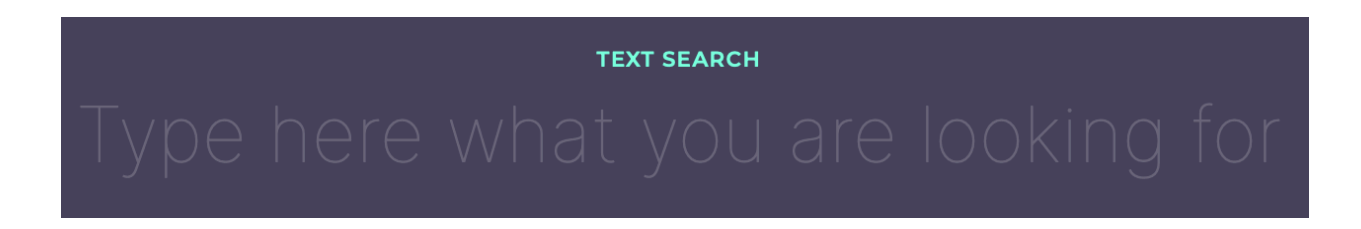

You can also search for multiple text-based queries by separating them using commas.

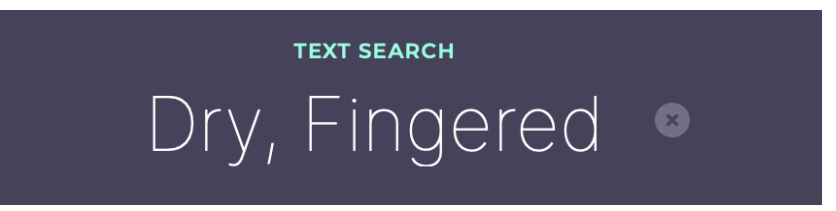

## <span id="page-15-1"></span>**Loop Type**

Determine whether Rando will populate the keyboard with **One-Shot**s, **Loop**s, or **All** together.

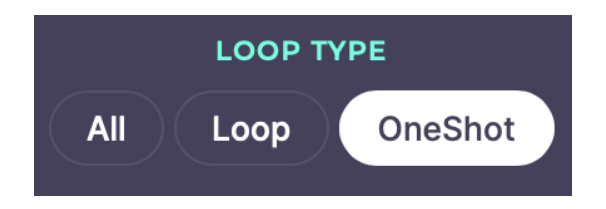

## <span id="page-16-0"></span>**Type or Categories**

From the **Type** view, you can select broad categories of sound…

- $\bullet$  All
- Drums
- Non Drum
- Tonal
- Other

You can click **Categories** to get deeper and more specific with some premade 'tags'…

- Kick
- Bass
- Brass
- Clap/Snap
- Conga
- Crash/Ride
- Guitar
- Hi-hat
- Orchestral
- Organ
- Percussion
- Piano
- Snare
- Shaker
- Synth
- Tom
- **Vocal**
- <span id="page-16-1"></span> $\bullet$  FX

## **Locations**

As of Rando version 1.04, you can narrow down which folder location (or individually downloaded pack) your search is taking place within. Selections here should mirror the packs and locations as set in the Settings screen.

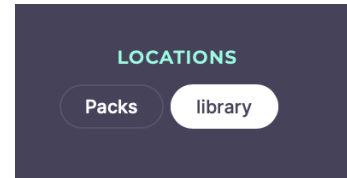

# <span id="page-17-0"></span>**Sampling Functions**

Rando is equipped with sampling functions to adapt and modify sounds after they're selected for use. This helps you customize your sound once the correct ingredients have been found.

Rando can act polyphonically, being capable of playing back multiple samples at once.

<span id="page-17-1"></span>*TIP: You can type a value into a parameter box by clicking once on the current value. This will select the numerical value and allow you to type.*

## **Playback and Looping**

The waveform view of the sample not only visualizes the sample, it lets you select a few properties of its playback.

#### <span id="page-17-2"></span>**Waveform Display**

The waveform will be as long as the selected audio file, whether it's a kick lasting a few milliseconds or a complex loop lasting for multiple bars. The waveform can be zoomed using the thin window below it – drag on a handle on the extreme left or right of this thin window to zoom into the waveform, then bring each back to its original position to zoom back out.

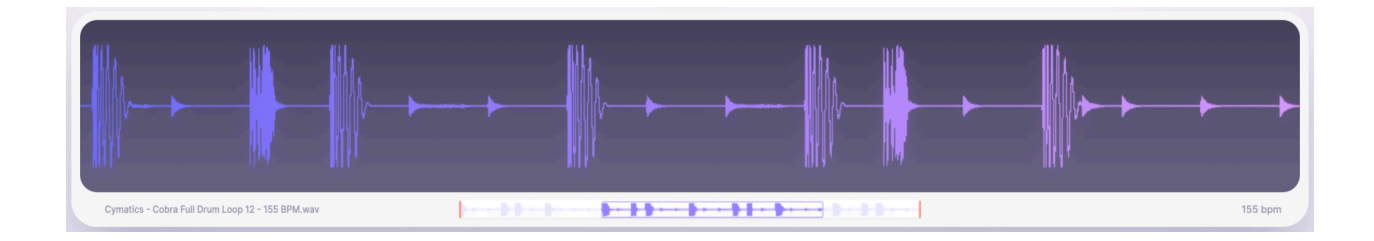

#### <span id="page-18-0"></span>**Sample Start and Sample End Points**

When you press a note on Rando's keyboard, the sample loaded on that note will start playing. By default, it will start at the very start of the waveform and stop at the end. This behaviour can be changed here. Some of the following changes work in conjunction with the **[Playback](#page-22-1) Type** setting (as seen in the next section).

The **Sample Start (SS)** time determines the point of the waveform where playback will begin when a note is pressed. By default this is the very start of each file, but you can drag the sample start marker to change this.

The **Sample End (SE)** time lets you create an 'artificial end point' for a sample's playback, before the file itself has ended.

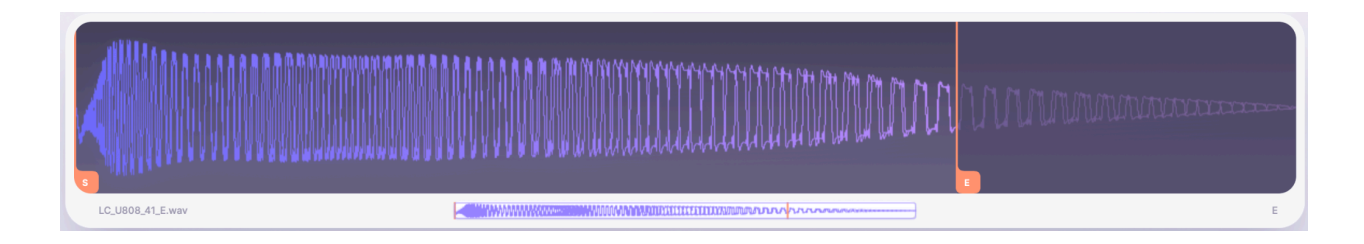

### *Tip: The Sample Start and Sample End dials (with the help of zooming the viewing window) can be set close together to turn a long sample or loop into a one-shot sample.*

#### <span id="page-18-1"></span>**Loop Start and Loop End Points**

Two more markers appear when the **[Playback](#page-22-1) Type** is set to Loop. In Loop mode, by default, the sample repeats its playback as long as a note is held. You can change the exact looping behaviour by moving the **Loop Start (LS)** and **Loop End (LE)** markers, which appear when in Loop mode. Playback will start at the Sample Start marker, then when it reaches the Loop End marker it will return to the Loop Start marker, which has to be placed earlier in time than the Loop End marker. This behaviour lasts for as long as a note is held down.

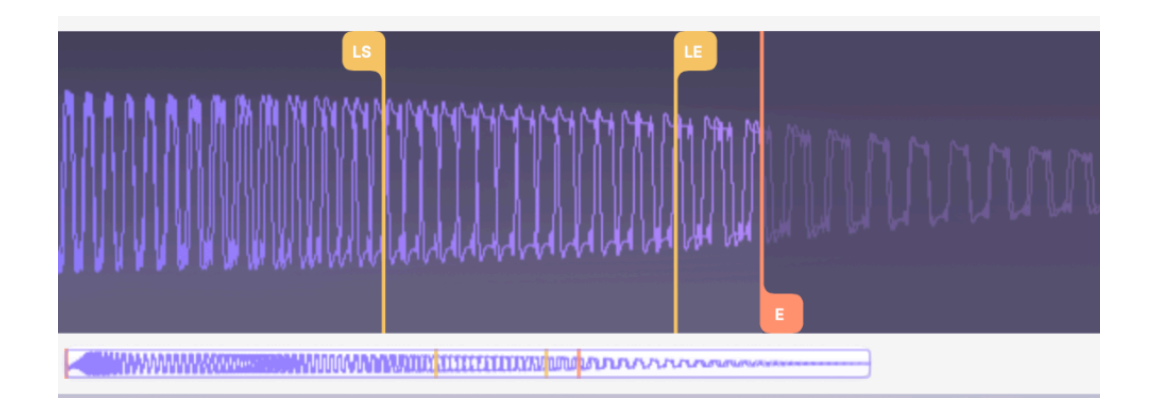

You can manipulate LS and LE markers as one by dragging instead on the **top handle** that appears to connect the two, as seen below.

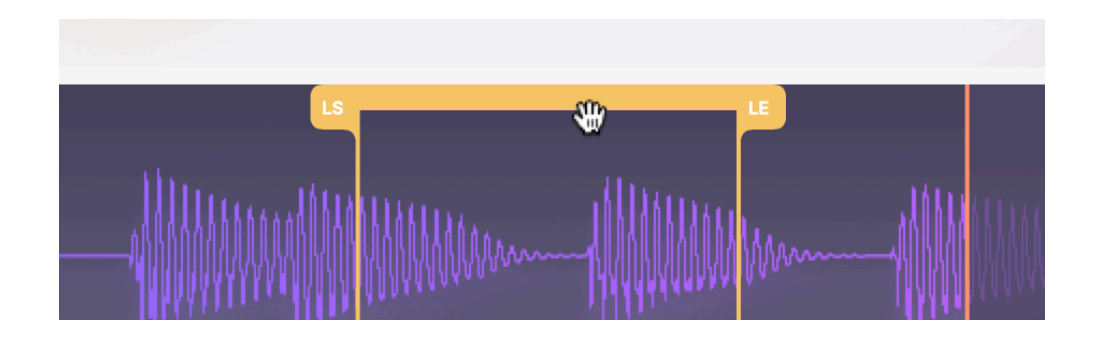

#### <span id="page-19-0"></span>**Moving Playback Markers with Snap To Grid**

For samples defined with a tempo, Rando will display a grid at reasonable tempo beat divisions. The grid divisions will show when the waveform display is moused over. All markers (SS, SE, LS, LE) will snap to this grid by default.

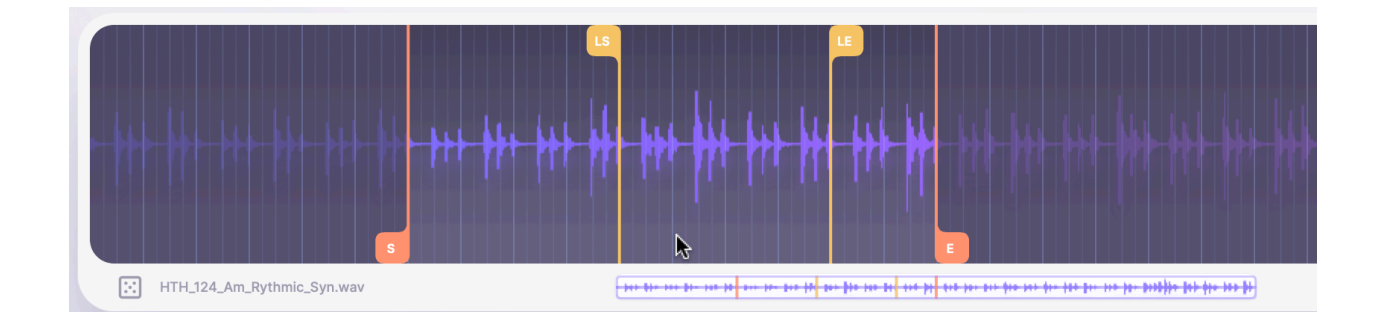

Snapping to grid can be disabled by clicking the icon on the bottom-right of the waveform view (seen below). You can **temporarily disable the current snap to grid behaviour** by holding **Shift**.

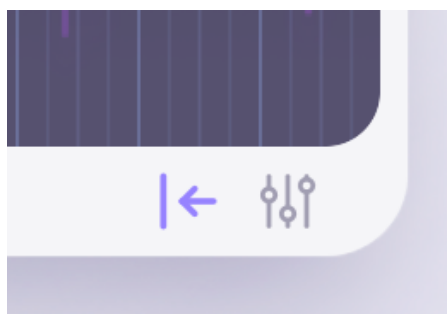

## <span id="page-20-0"></span>**Sample Options**

The **'three dials' icon** (circled below) opens a small dialog to control more options for the currently selected sample.

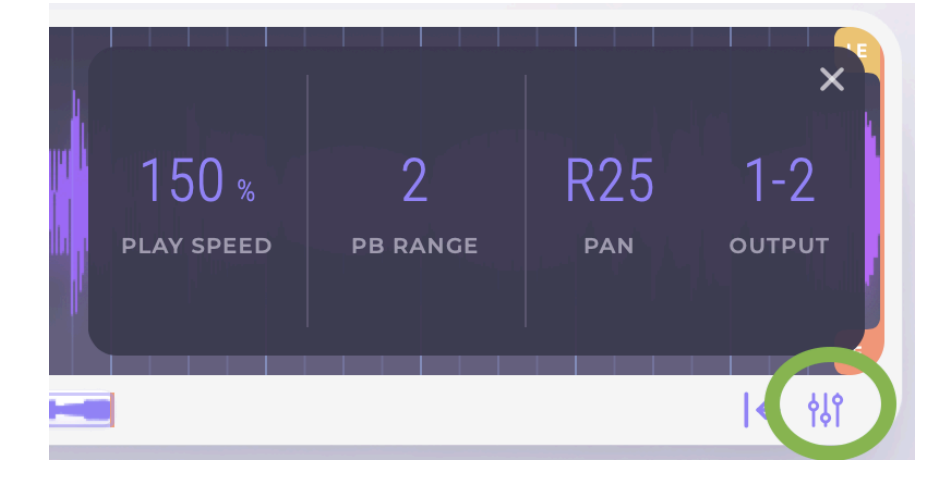

### <span id="page-20-1"></span>**Play Speed**

Each rhythmic sample will conform to your project's tempo automatically, but you can specify for its tempo to play faster or slower using this control. 100% is the default Play Speed, but the control can be set as low at 12% (speed halved three times) and as high as 800% (speed doubled three times).

Entire list of values: 12% – 25% – 33% – 50% – 67% – 75% – 100% – 125% – 133% – 150% – 167% – 200% – 400% – 600% – 800%

#### <span id="page-21-0"></span>**PB Range**

Your keyboard's pitchbend wheel will, by default, make a sample reach up to two semitones higher or down to two semitones lower. By setting the PB Range, you can increase this maximum pitch excursion.

So for example, with PB Range set to 12, moving your pitchbend wheel fully up will bend the sample's pitch by +12 semitones. Pulling the wheel halfway down from its central position will bend the sample's pitch by -6 semitones.

You can also set this value to 1 for a smaller-than-default pitchbend, or to 0 to remove pitchbend effects from a sample entirely.

#### <span id="page-21-1"></span>**Pan**

Moving from 0 at default (center) upwards up to R99 and downwards up to L99, Pan sets an individual sample's position in the stereo field.

#### <span id="page-21-2"></span>**Glide Mode – aka Portamento (Chromatic Mode only)**

Set to **Off** by default, activating this mode lets you select how note pitch changes will behave.

When Glide Mode is set to **Mono**, individual notes will start playing before their pitch is changed, and the pitch will change in the time set by the Glide Speed (below). To hear this in action, set a Glide Time of about a second, then play a low note then a high note, and repeat. The pitch should be heard 'diving' from the previous note's pitch at the start of each new note.

In **Poly** mode, multiple notes can achieve glide at the same time. A note's starting pitch will always be determined by the last played note. The duration of each glide is determined by the Glide Speed. Notes played in succession (with a gap in between) won't glide.

In **Legato** mode, glide is triggered by a new note being played, and new notes will stop previous notes from sounding.

#### <span id="page-21-3"></span>**Glide Speed – aka Portamento (Chromatic Mode only)**

Sets the time taken for a pitch glide to occur (see above).

#### <span id="page-22-0"></span>**Output – Setting Multiple Output Busses**

In a host where you've set up multiple output busses, this setting lets you route a certain sample from Rando to a certain channel in your DAW. You may wish to output, say, a kick on its own channel and a snare on its own, while the other samples remain set to defaults.

To work out how to deal with multiple outputs in your DAW, consult its documentation. Ensure you have Rando version 1.1 or later installed.

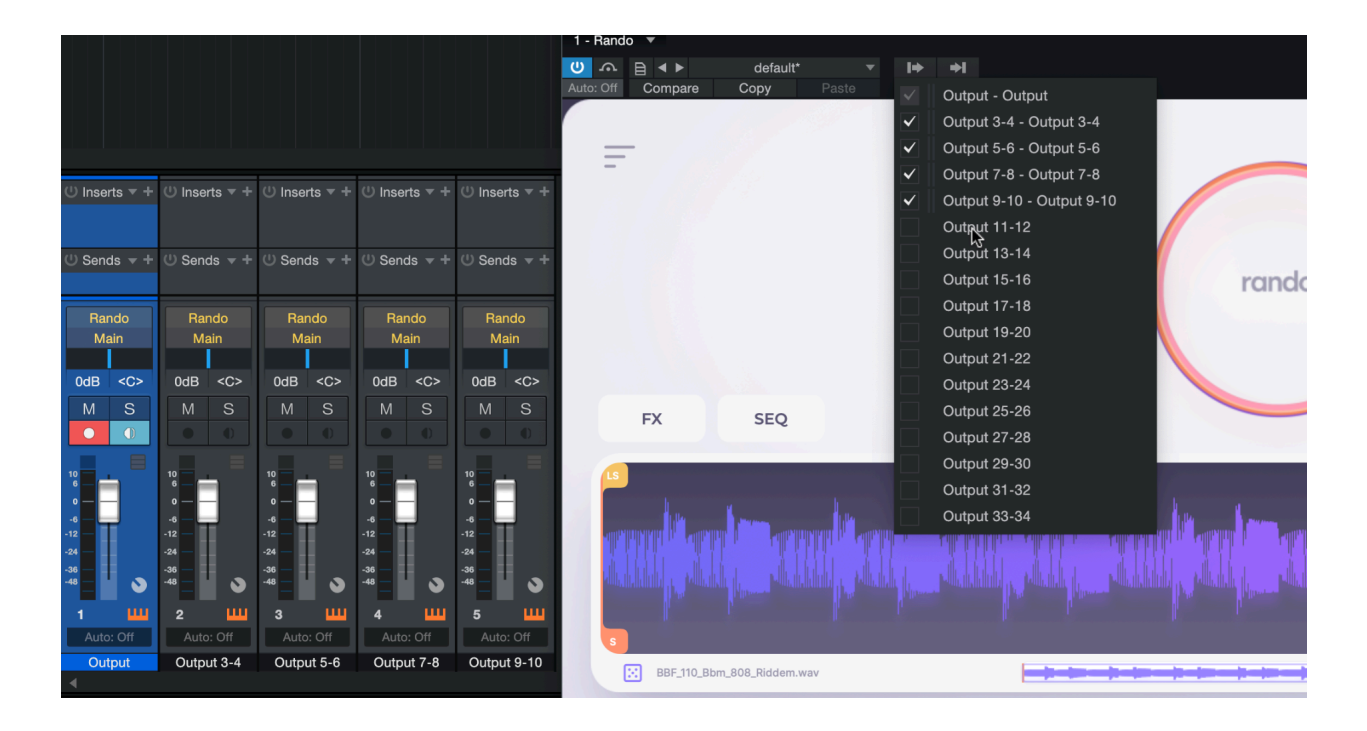

## <span id="page-22-1"></span>**Playback Type (Normal, Oneshot, Loop) and Direction (Forwards, Backwards)**

There are multiple ways for the sample to be played back in Rando. Note that the timing within these modes can be specified exactly in the waveform display (see the [Playback](#page-17-1) and Looping section above).

#### <span id="page-22-2"></span>**Normal**

When you hold a note, the sample starts playing. When you release the note, the sample stops playing. If you leave your note held past the length of the sample, nothing new will happen. This may also be known as 'Gate' mode in some parlance.

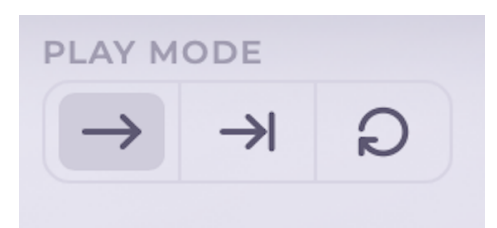

#### <span id="page-23-0"></span>**Oneshot**

When you press a note, the sample starts playing. When you release a note, the sample continues to play until its end. This may also be known as 'Trigger' mode in some parlance.

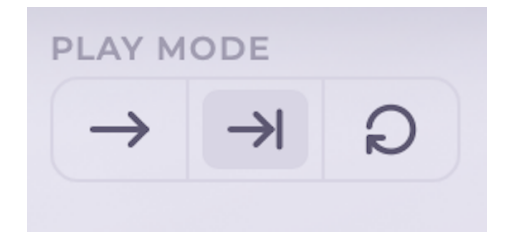

#### <span id="page-23-1"></span>**Loop**

When you press a note, the sample starts playing. When you release a note, the sample stops playing. If you leave your note held, once playback reaches the Loop End (LE) point, it will return to the Loop Start (LS) point. By default these are placed at the end and the start of the audio file respectively. These times can be modified using yellow flags on the waveform display (see the [Playback](#page-17-1) and Looping section above.)

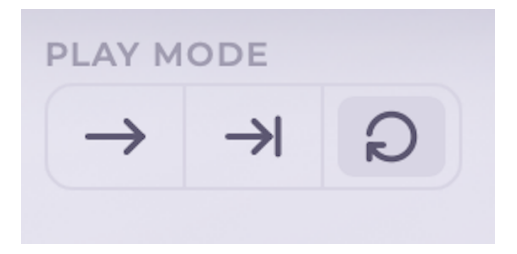

### <span id="page-23-2"></span>**Sample Info and Waveform Display**

When a sample is selected, its information will appear close to the waveform display. This information includes the sample's filename on the left, and its *original* key and tempo on the right. For more about sampling functions that can be accessed from the waveform display, see the [Playback](#page-17-1) and Looping section.

## <span id="page-24-0"></span>**Life**

This parameter subtly modulates the sample to bring a more analogue-style vibe or 'drift' to its playback – one that's never quite the same any two times. You can use Life as a pseudo-round-robin function, or simply to make a sample sound better!

The Life parameter can be set between 0% (no drift) and 100% (max drift). It shouldn't be confused with the full Effects, (see **FX [Section](#page-28-0)**), but is intended to provide some vibe to individual samples rather than transforming them completely.

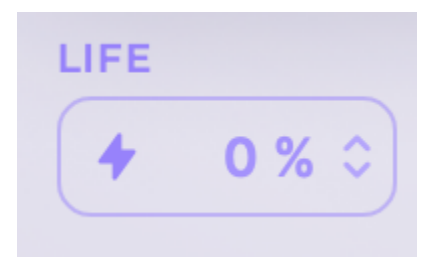

## <span id="page-24-1"></span>**ADSR Settings (Attack, Decay, Sustain, Release)**

You'll likely recognise these parameters from other music gear, but Rando's ADSR works completely differently from any envelope control you've ever used before.

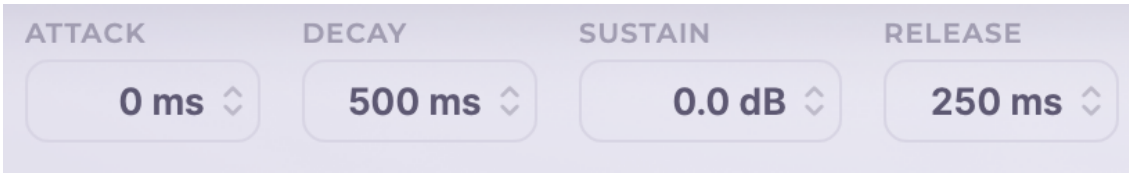

Only joking! For anyone who missed Sound Design 101…

- **Attack** defines the length of time it takes for a note to fade in after being triggered by a note press. Ranod's Attack length ranges from 1 millisecond to a huge 30 seconds!
- **● Decay** determines how long it takes for the note, after the Attack stage has finished, to fall back to a steady volume level.
- **● Sustain** sets the level the note will stay at until the key is released. While the other settings from the ADSR controls are measures of time, this is a measure of level.
- **● Release** tells the sample how long to take to fade to silence after a key is released.

While any of these parameters are being moved, the envelope is visualised in the top-right of the waveform display.

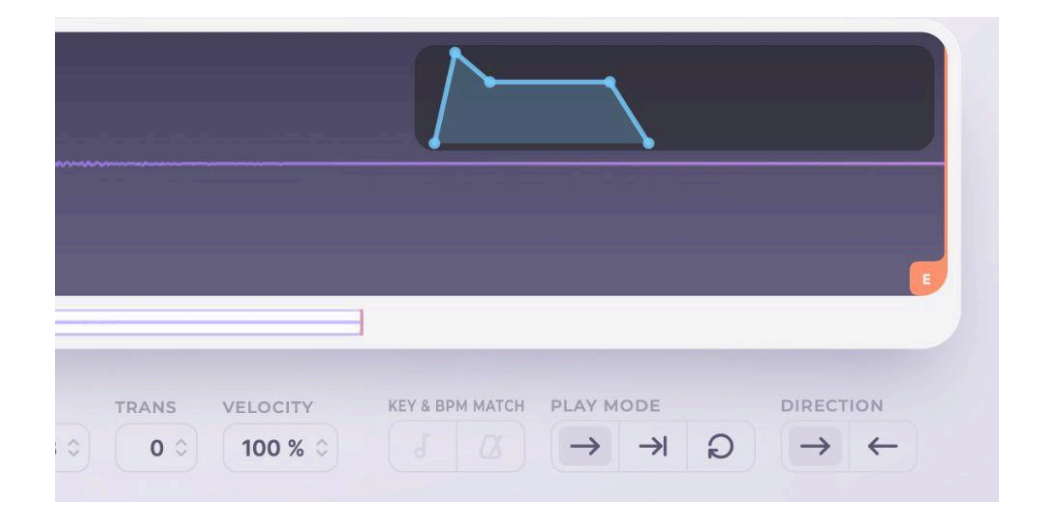

### <span id="page-25-0"></span>**Volume**

The **Vol** selector is a gain control that increases or decreases the level of a sample.

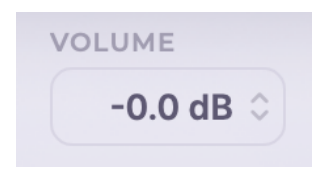

### <span id="page-25-1"></span>**Transpose**

The **Trans** selector lets you tune the sample, making it lower or higher in pitch.

By clicking and dragging on the digit before the decimal place, this is done in increments of whole semitones, from -12 (lowest) to +12 (highest). By clicking after the decimal point (eg, on ".00"), you can fine-tune the sample in cents (hundredths of a semitone).

Note that if a sample is set to match the selected note/key at the top-right of the interface, the Transpose tuning will be applied and then the in-key tuning will be applied on top of it. This has the possibility to create interesting artefacts.

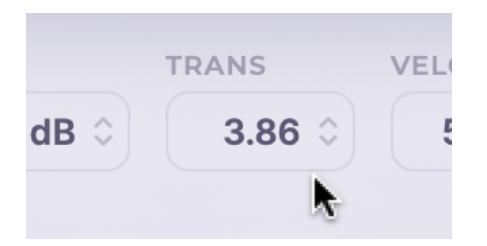

## <span id="page-26-0"></span>**Velocity**

Each MIDI note you play will have a certain velocity between 1 and 127. Rando will use the value it receives to apply a level change to the sample, reducing its level with lower velocity MIDI notes. In this way, we can say that Rando is 'velocity-sensitive'.

The **Vel** parameter controls how velocity-sensitive a note in Rando is in practice. At 100% (default), velocity sensitivity is full, and the behaviour above should be encountered.

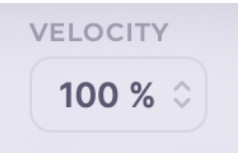

When Vel is reduced to 0%, we say that Rando is *not* velocity-sensitive. In this case, every note Rando 'hears', whatever its velocity between 1 and 127, the output will behave as if the velocity is 127.

At any Vel value in between, the behaviour will scale proportionally. This means that you could make Rando *slightly less* velocity-sensitive to not have huge level jumps while playing a sensitive MIDI keyboard.

# <span id="page-26-1"></span>**Working Smart with the Rando Keyboard**

## <span id="page-27-0"></span>**Dragging Notes To and From the Keyboard**

You can drag audio to and from the keyboard in Rando. By choosing a sample from your operating system file browser or from your DAW, you can drag it onto a note to select it as that note's sample.

You can also drag a note to select its sample and move/drag it out into your file browser or into your DAW. You can also drag notes onto sequencer steps to assign that note to that step.

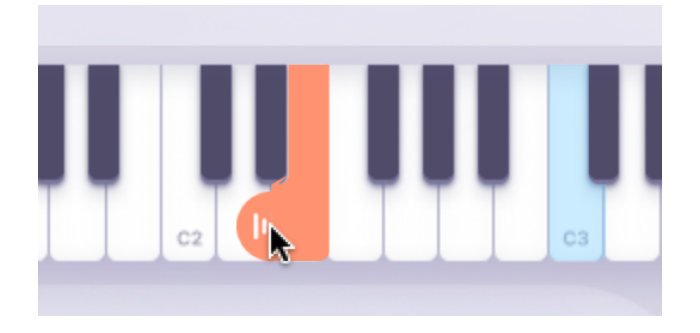

<span id="page-27-1"></span>When dragging a note from the Rando keyboard to another note on the Rando keyboard, the default behaviour is for the notes to *swap* rather than to copy/paste.

## **Keyboard Notes Right-Click Menu**

By right-clicking a note in the keyboard section, there are various other options that can be performed to customize the keyboard.

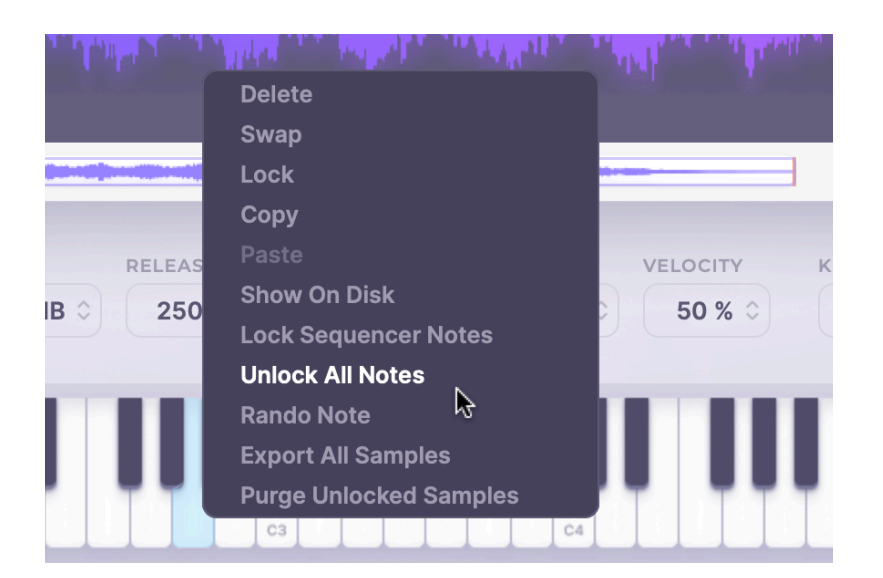

You can **Delete** a note's loaded sample to remove it from that note. Don't worry, the sample will still remain on your system disk! With **Swap** selected, you can then click another note on the keyboard and the two will swap their sample contents. **Lock** is the same function as discussed in the [Locking](#page-7-0) Mode section, also accessed by Shift-clicking a note. **Copy** and **Paste** work as you'd expect, taking the contents of one note and pasting them into another,, making both the same.

**Show On Disk** opens up the location of the current sample in your operating system's file browser. This can be very useful if you've found a very inspiring sample you didn't realise and want to use it, mark it, move it or send it to someone. **Lock Sequencer Notes** takes the selection of notes currently active within the sequencer and locks them, preventing the sequence from changing if you hit Rando. **Unlock All Notes** unlocks all notes without you having to do it manually.

**Rando Note** re-randomizes a new sample into that note only, based on the properties active in the Rando-ing Options (eg Text, Category…).. **Export All Samples** opens up an OS file browser dialog letting you choose a location to save all currently loaded samples into. **Purge Unlocked Samples** will remove all samples from any keyboard note that isn't locked.

# <span id="page-28-0"></span>**FX Section (Effects)**

Rando comes loaded with six effects, each with switchable type and XY controls. The effects you get to choose from are Filter, Chorus, Distortion, Crush, Delay and Reverb. Here's how to use them…

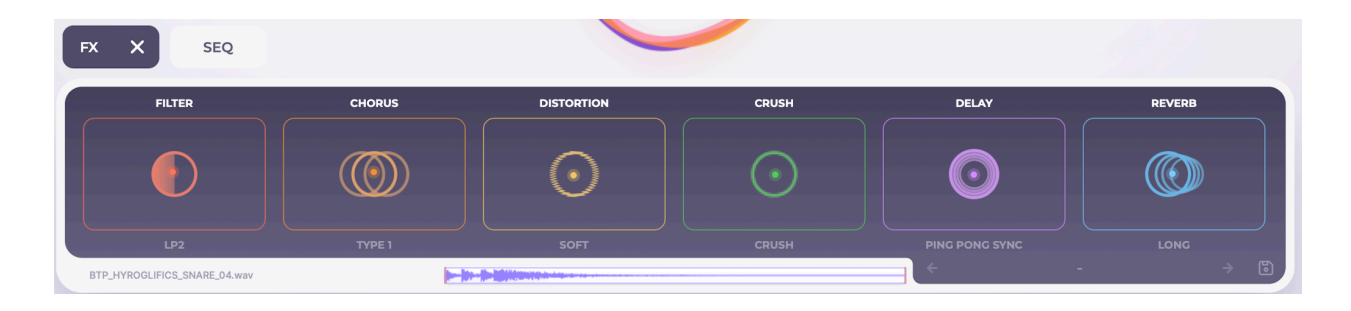

## <span id="page-29-0"></span>**Effects X/Y Controllers**

Each effect has a square with an X axis (horizontal), a Y axis (vertical), and a dot used to define a position where both axes have a value. Some would call it 'an X/Y controller'. We also like 'square', but it's more of a rectangle.

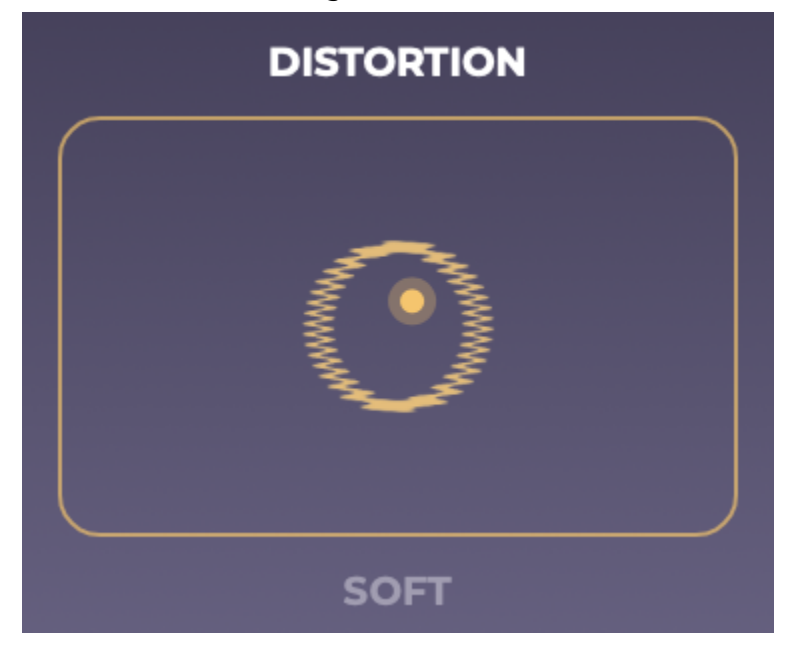

In almost every case, the main property for each (Drive for the Distortion module, Crush for the Crush module) is controlled by the **Y axis** (up/down), while the Mix (blend, dry/wet) is controlled by the **X axis** (left/right). The only exception is the Filter, which has no Mix – it puts Resonance on the Y axis and Frequency on the X axis.

## <span id="page-29-1"></span>**Bypassing (deactivating) Effects**

Each FX processor can be deactivated and reactivated by clicking its heading (eg Chorus). This changes the colour to grey when deactivated.

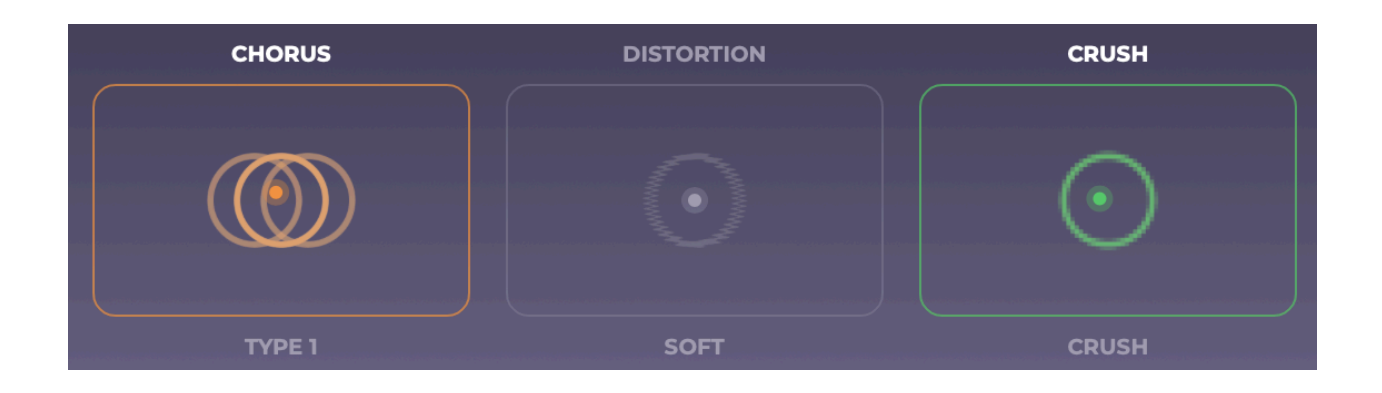

### <span id="page-30-0"></span>**Effects Modes**

For each effect, there are multiple types of operation, displayed under each effect and changed with a click. Here's a comprehensive list of the modes available for each effect:

- **● Filter**
	- o LP2 Low pass 2
	- o LP4 Low pass 4
	- o LP8 -Low pass 8
	- HP2 High pass 2
	- o HP4 High pass 4
	- BP2 Band Pass 2

#### **● Chorus**

- Type 1
- Type 2
- Subtle
- Feeder
- Distort

#### **● Distortion**

- Soft
- Exp
- Multifold
- Single fold
- **● Crush**
- Crush
- Rate
- Grit
- Destruct

#### **● Delay**

- Ping pong sync
- Stereo free
- Stereo sync
- Ping pong free
- $0 \t1/4$
- Waves

#### **● Reverb**

- Long
- Short
- Room
- Stadium

### <span id="page-31-0"></span>**Effects Presets (Save and Load)**

You can save whole FX setups for recalling later. Once you have a setup you like, click the **disk icon** on the bottom-right of the effects modules, and save it with a name. You can overwrite a preset by clicking Save again and using the same name.

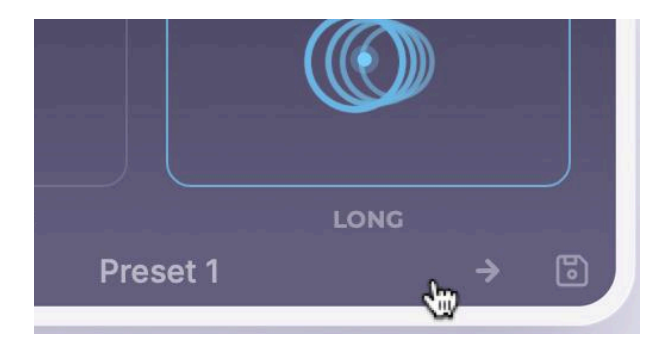

# <span id="page-32-0"></span>**Sequencer**

Rando has a sequencer that should not be overlooked. Given the different way that Rando handles sounds and notes, the sequencer can be another dimension for getting inspired by your existing sample collection.

Be sure to check out the [Sequencer](#page-38-0) Tips section a little later, because we've added tons of cool ways to use it to help you get the most out of Rando.

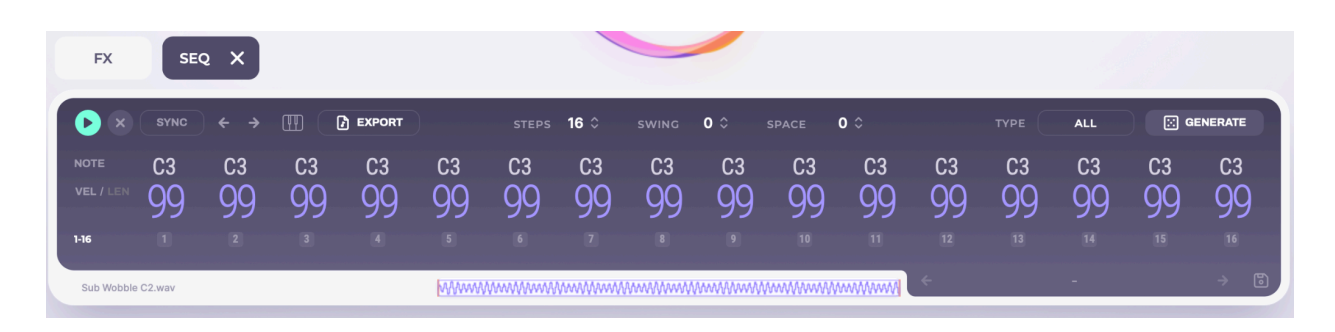

## **Getting Started with the Sequencer (notes, velocity and length)**

<span id="page-32-1"></span>The sequencer displays 16 steps, each with a note and velocity showing by default. There's also a Length parameter that can be swapped out with Velocity using the Vel / Len button on the left-hand side. In short, velocity determines the 'loudness' of a note, and Length determines how long it's held for.

When you click on the **play button**, the sequencer will playback at your host's tempo. The 16-step sequence will play from left to right. Each note will play as the selected note, at the selected **velocity**, for the selected **length**. Assuming you haven't set a different sequence length (see later), the sequence will then loop back to the start.

Click a note in the sequencer to select it, then click again to deactivate or reactivate that step. Drag a note or velocity/length value to change it.

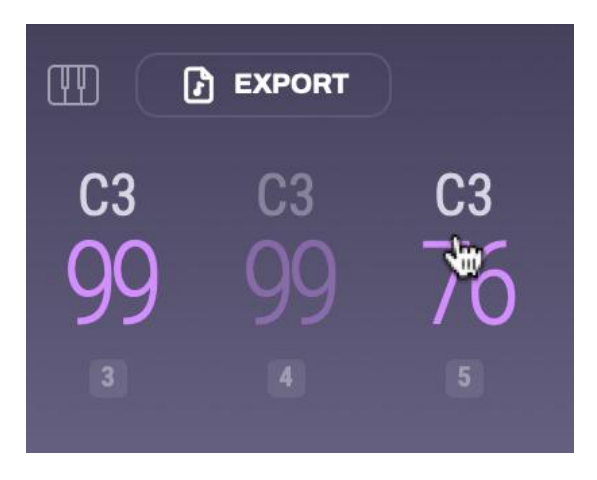

<span id="page-33-0"></span>You can audition notes using the lowest row of the sequencer.

### **Syncing the Sequencer to Your DAW (Sync)**

In the Rando plugin, the sequencer will always adopt the tempo from your host, but by default will play back and stop when triggered with the play/stop button. By activating the **Sync** parameter, the sequencer will play and stop based on your DAW's state.

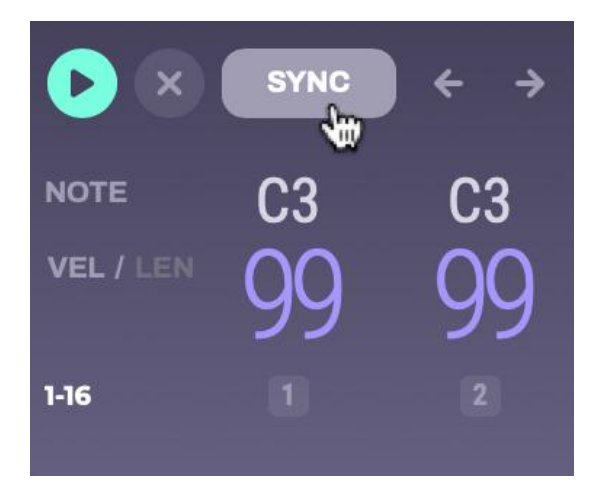

## <span id="page-33-1"></span>**Generating Sequencer Patterns Automatically (Generate, Octave, Locked)**

Click the **Generate** button to create a sequencer pattern from nothing. This can be very useful when working with sample sets, but when in [Chromatic](#page-8-1) Mode (see Chromatic Mode section), or when working with only a few 'approved' samples you're happy with, you may wish for some more musical-sounding results. Selecting a Type helps with this.

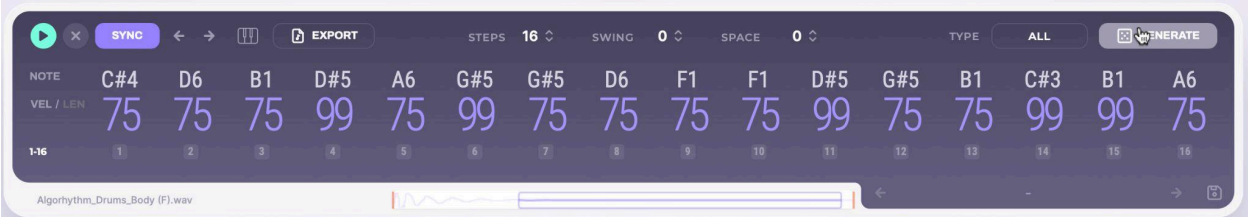

With the Type set to All, clicking Generate populates the sequencer with random notes for all active steps. With the Type set to **Octave**, clicking Generate populates the sequencer with notes within the same octave. With Type set to **Locked**, only notes of the keyboard that have been locked (using a Shift-click) are chosen for use in the sequencer.

### <span id="page-34-0"></span>**Steps (playing more or fewer notes)**

At the top of the sequencer, the **Steps** control lets you define how many steps will be in your sequence. The default is 16 but you can go as low as 1 or as high as 64.

To actually *see* any extra steps for programming, there are two options. 1) You can toggle between groups of 16 steps using the numbers in the bottom-left of the sequencer. Toggle between 1-16, 17-32, 33-48 and 49-64 by clicking the displayed numbers. 2) You can use the arrow buttons to 'nudge' the displayed steps along by one step either way.

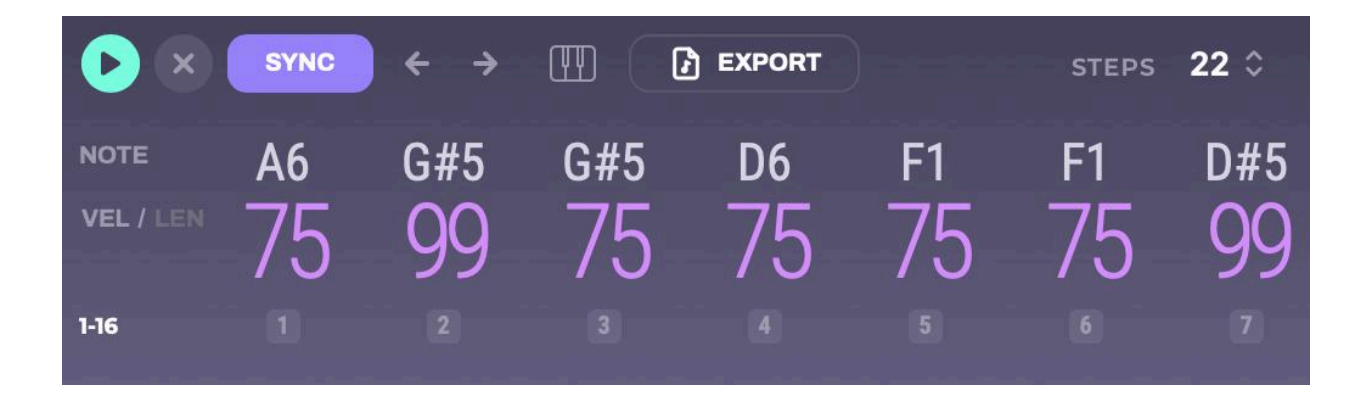

## <span id="page-34-1"></span>**Piano keyboard icon**

Lets you transpose sequencer steps by holding a MIDI note. When active, your original pattern is referenced to the note C, so playing a D note will shift your pattern's notes by +2 semitones; playing a Bb above will shift your pattern's notes by 11 semitones.

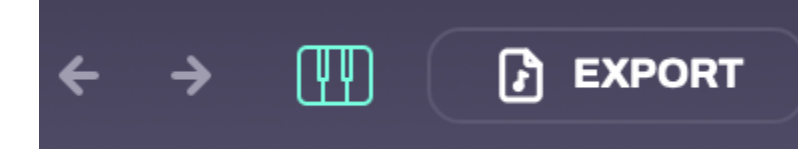

### <span id="page-35-0"></span>**Swing**

You can inject some groove into your sequencer's playback with the **Swing** setting. This will delay every other note 2, 4, 6, 8, etc… by an amount that you select. Swing runs from 0 up to 99. You'll find a nice, 'classic' triplet swing at about 50, while the closer you get to 99, the more pushy and frantic the swing becomes. Below 50, you can get a lazy feel and a moderate swing.

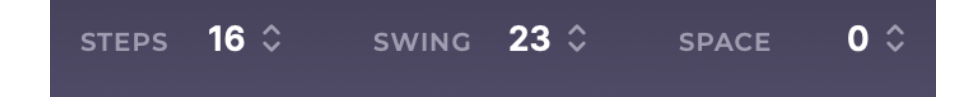

## <span id="page-35-1"></span>**Space**

Most melodies aren't a relentless sequence of notes, and the Space parameter helps to hollow out some gaps (rests, syncopation) in your sequence to make things more musical. With Space at 0, your pattern remains as you programmed it; as Space increases, more and more notes are removed (scooped out) from the pattern by deactivation.

Note that if you've deactivated any notes already and are opting to use Space, these will be reactivated as Space hits 1.

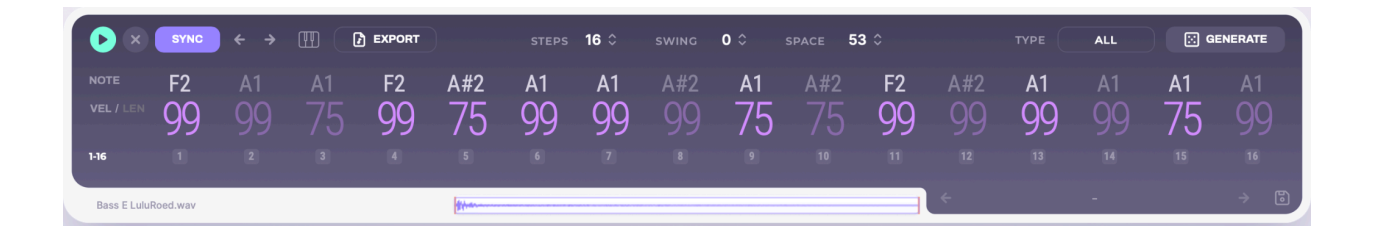

*TIP: The Space control is hardwired to the modwheel on a connected MIDI keyboard. This means you can alter the sequence live to keep it from becoming stale and repetitive.*

## <span id="page-36-0"></span>**Saving Presets**

Sequences can be stored for later use. Save your entire sequencer setup using the **disk icon** in the bottom right of the sequencer. You can save over it by saving a new sequence of the same name.

You can recall patterns by using the arrow buttons in the bottom-right.

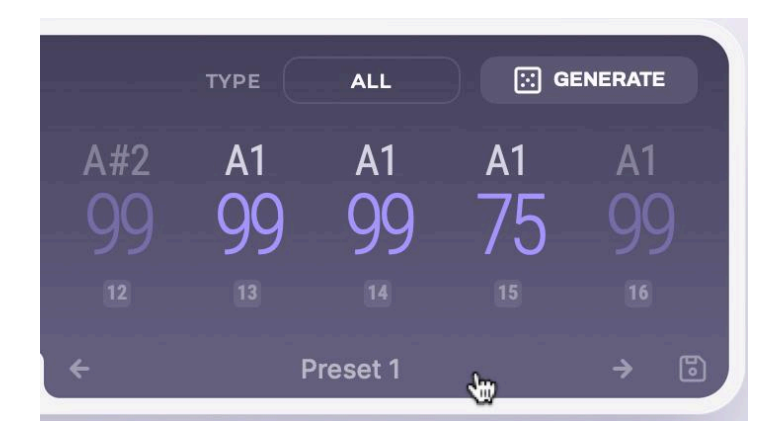

## <span id="page-36-1"></span>**Exporting MIDI or Audio from the Sequencer**

With a sequence implemented, you can get it out into your DAW in multiple forms using the Export button.

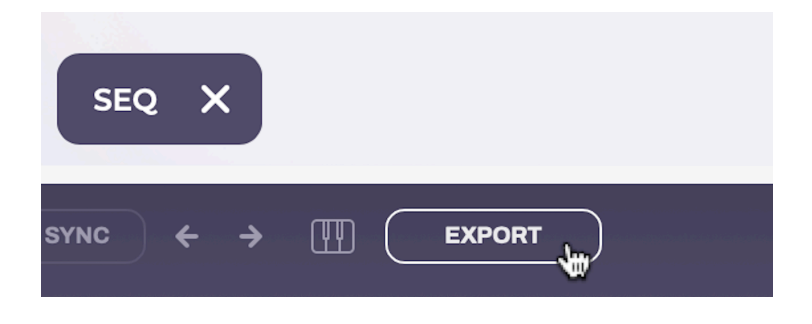

### **Exporting MIDI from Rando's Sequencer**

With MIDI selected on the left side, you can choose to Save or Drag the file out.

**Save** brings up your operating system's file browser dialog to save the MIDI file with a location and name of your choosing.

**Drag** lets you drag the resulting MIDI file out from Rando into either your DAW or anywhere else.

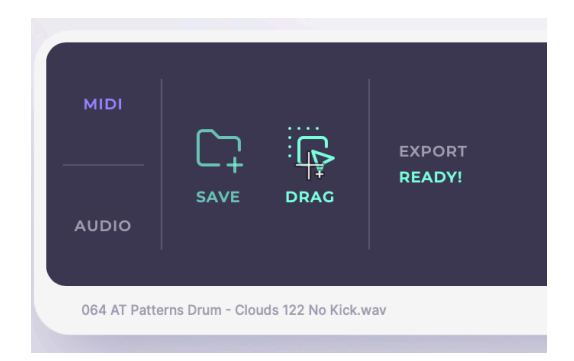

#### **Exporting Audio from Rando's Sequencer**

With Audio selected on the left side, you can choose to Save or Drag the file out after choosing some options for the audio export.

The number of sequencer **Bars** to export can be set between 1 and 32. Sequencer patterns will repeat in the resulting file if the sequencer length is smaller than the number of bars exported.

You can export the resulting file either **Dry** (without effects), **Wet** (with effects applied), and **Wet-Tail**, which allows long tails after the sequence ends (EG reverbs or delay echoes) to be exported after the sequence length has finished. Dry and Wet audio export options will have resulting files that are the same length as the number of bars chosen.

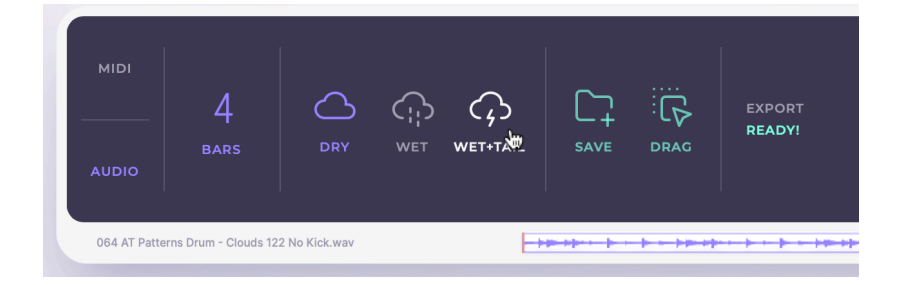

Clicking **Save** brings up your operating system's file browser dialog to save the audio file as a WAV file with a location and name of your choosing.

Click-holding **Drag** lets you drag the resulting audio WAV file out from Rando into either your DAW or anywhere else.

## <span id="page-38-0"></span>**Sequencer Tips**

If there's one thing you read in this manual, it should probably be this section. That's why we put it so near the end! (??)

*TIP*: Hold Ctrl (also Ctrl on Mac) to change all notes of the same type in the same way. You could reduce all the velocities of all G4s by 15, for example, or change all A#3s to C2s.

*TIP***:** Hold Shift to change all notes at once, in a relative way. EG, all notes can be moved down by three steps or increased in Length by 7, regardless of what they started out as.

*TIP*: You can drag notes from the piano keyboard to a sequencer step rather than scrolling through note names.

*TIP*: Drag a note to the piano keyboard as above, but hold Shift to replace every note with the new one, and hold Ctrl to replace all instances of the selected note with the new note.

# **Rando's Settings, Support and Presets**

<span id="page-38-1"></span>Take the service elevator to Rando's basement (click the three bars at the top-left of the interface), and you'll find a few functions to change the way Rando works.

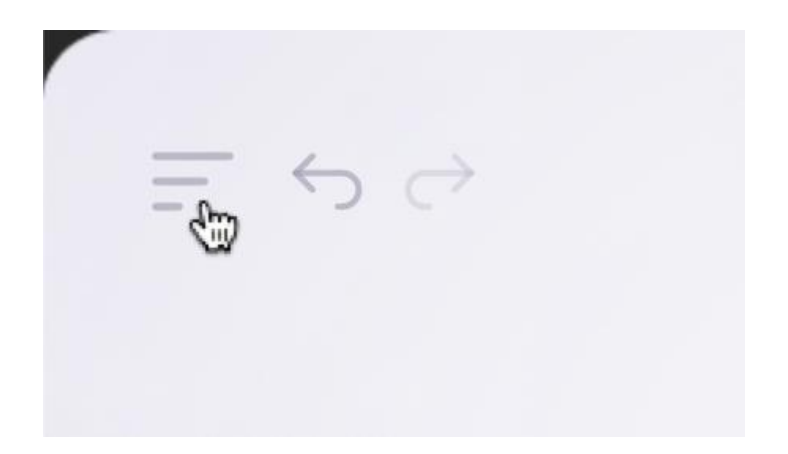

### <span id="page-39-0"></span>**Presets**

You can save whole Rando setups here, including all notes', properties, and FX and Sequencer setups.

Click **Save** to store your entire Rando setup as a new preset. Click one of your saved presets to load one, or click the **Load** button to find one using your OS file browser.

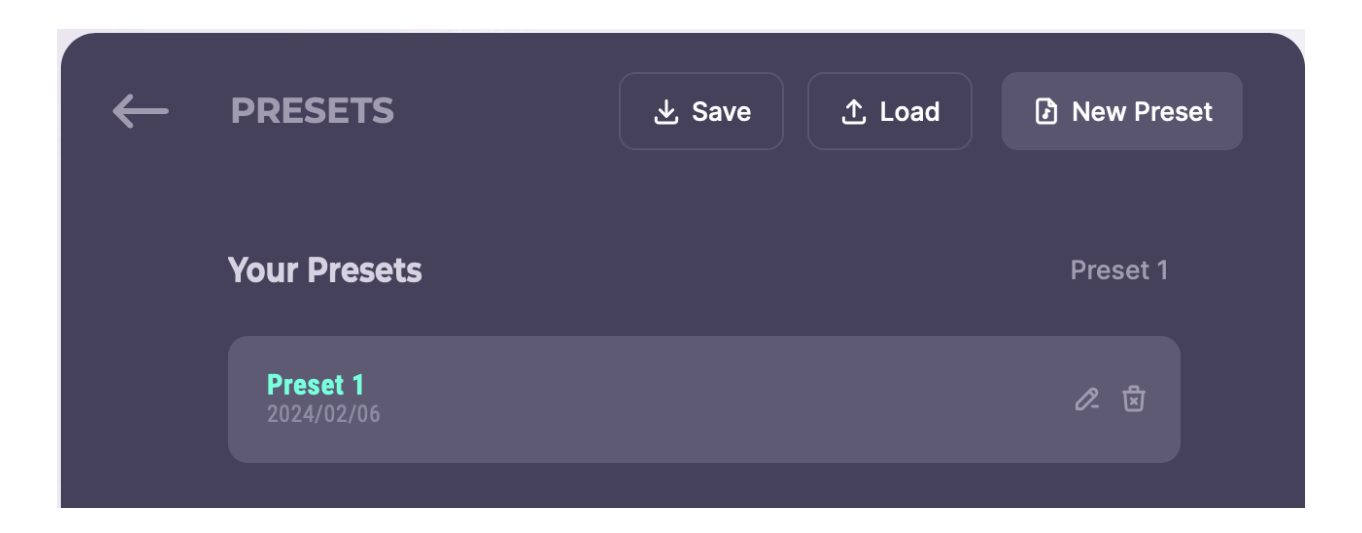

### <span id="page-39-1"></span>**Support**

We take customer support very seriously. Rando has its customer support build right into the plugin, and it even lets you see issues raised by others and upvote them.

If you use the in-plugin support forum, you'll need to enter your email address to log in. This won't be shown publicly.

<span id="page-39-2"></span>You can also **send us an email** by filling in the form in the **Contact** section.

## **Settings**

### <span id="page-39-3"></span>**Auto Pitch Lock**

When activated, Rando will default to pitch-matching every tonal sample it loads onto the keyboard.

#### <span id="page-40-0"></span>**Audio Stretch Loops**

When activated, Rando will match the BPM of imported rhythmic samples to your project's BPM.

#### **GUI Scale**

Lets you select a size for the Rando UI between 50% and 200%.

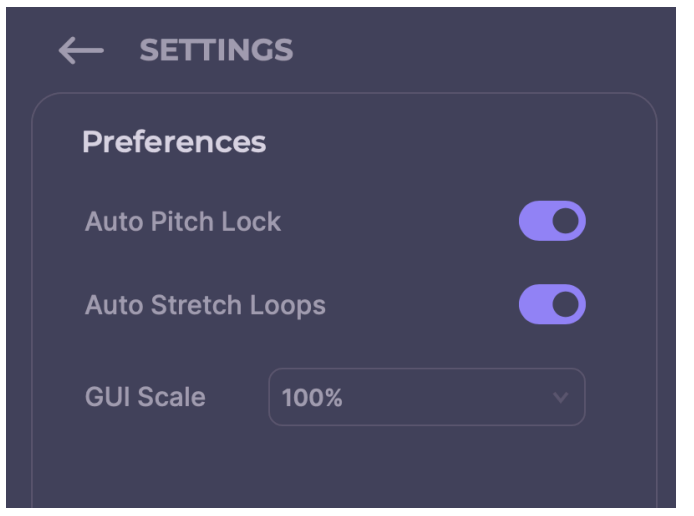

#### <span id="page-40-1"></span>**Sample Locations**

Lists the locations your copy of Rando is accessing for its entire pool of samples. See Connecting Your Sample Library for more information.

#### <span id="page-40-2"></span>**Packs**

Allows you to download new packs from sample labels. These will be automatically made available in Rando. See Connecting Your Sample Library for more information.

#### <span id="page-40-3"></span>**Audio (standalone only)**

Choose your audio output **Device**, the channel **Output**, the **Sample Rate** and **Buffer Size**, and configure the **MIDI** input used to play Rando standalone.

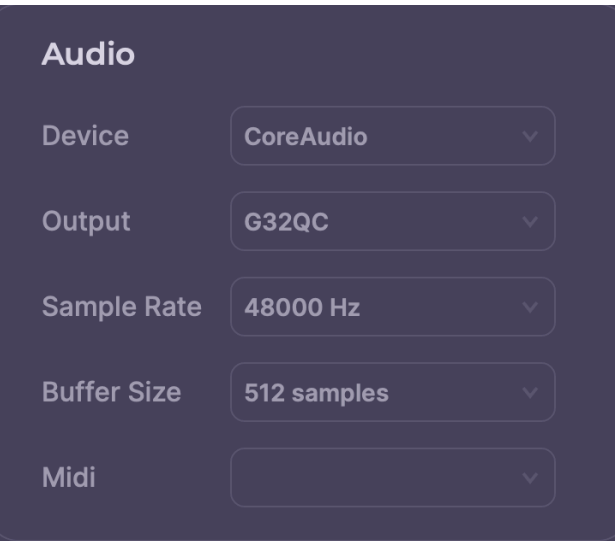